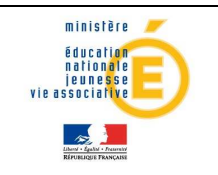

#### Guide de l'utilisateur et de la mationale

Diffusion

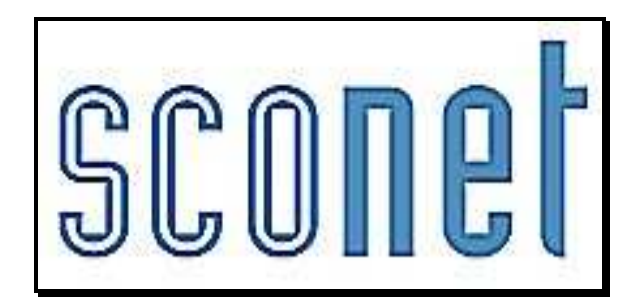

# NOTES **\* \* \***

## Accès « Enseignant »

*MOA Sconet Notes Février 2013* 

*Page* 1 *sur 40* 

### **SOMMAIRE**

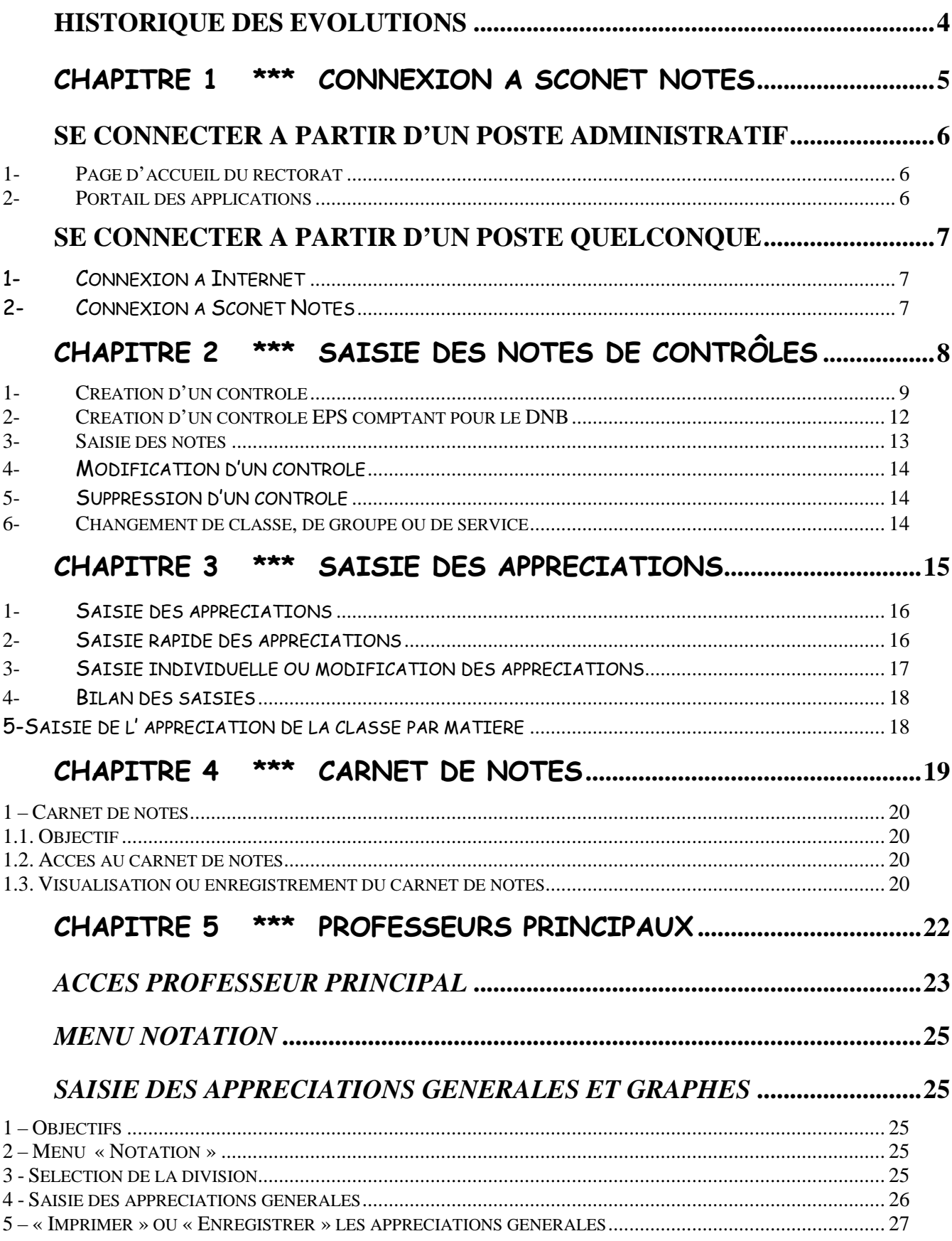

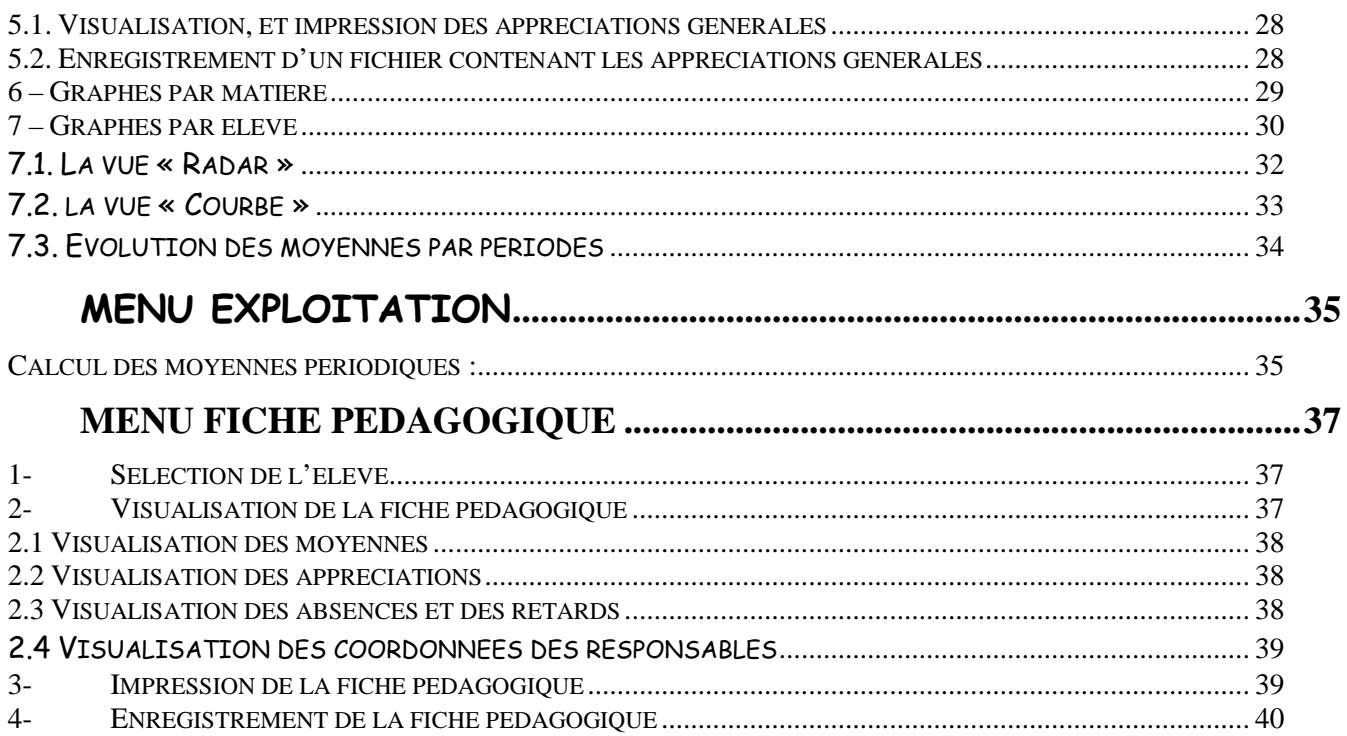

### **Historique des évolutions**

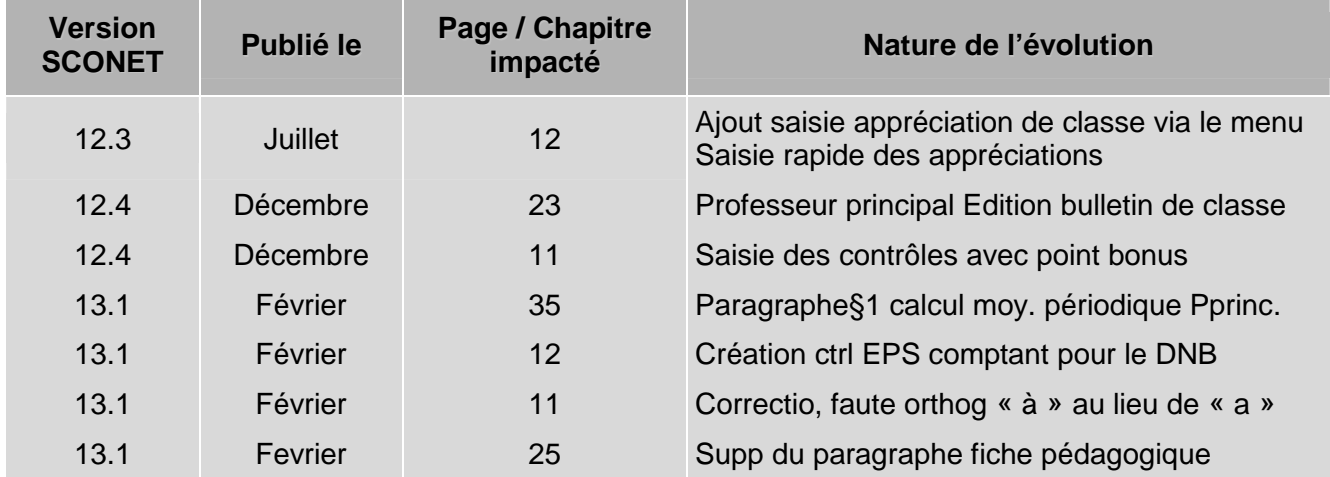

### Chapitre 1

\*\*\*

### CONNEXION A SCONET NOTES

#### **SE CONNECTER A PARTIR D'UN POSTE ADMINISTRATIF**

**1- Page d'accueil du rectorat** 

- Les procédures de connexion et les adresses URL sont spécifiques à chaque académie. Il n'est donc pas possible de vous indiquer la démarche précise préalable à toute connexion aux différents modules de Sconet. L'accès à Sconet Notes se fait par la procédure standard qui a été mise en place dans votre académie.
- Dans tous les cas, vous avez accès à L'écran suivant qui permet de s'identifier

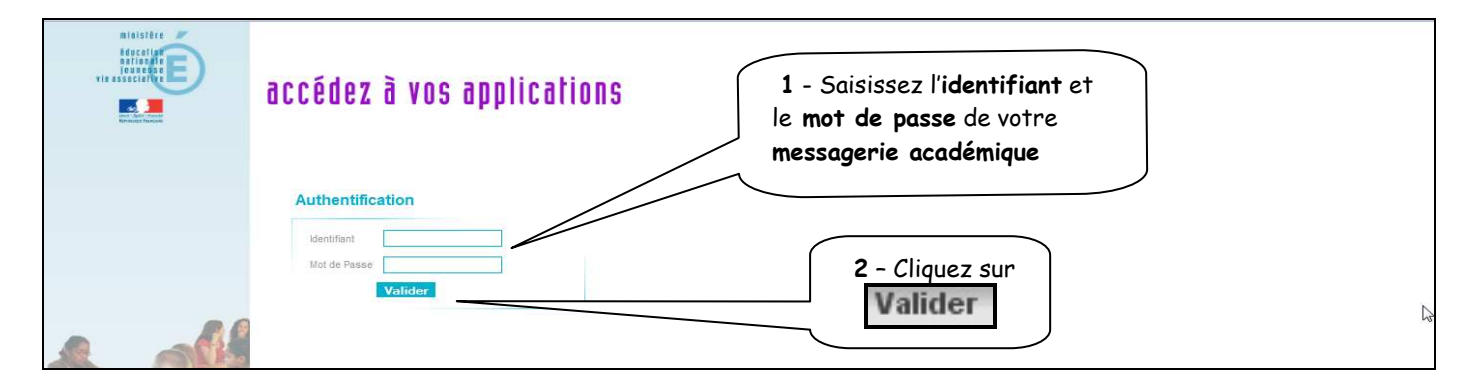

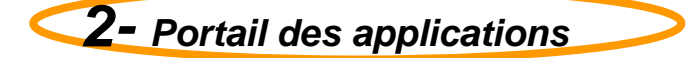

L'écran s'affiche dans lequel apparaît le module « Sconet Notes »

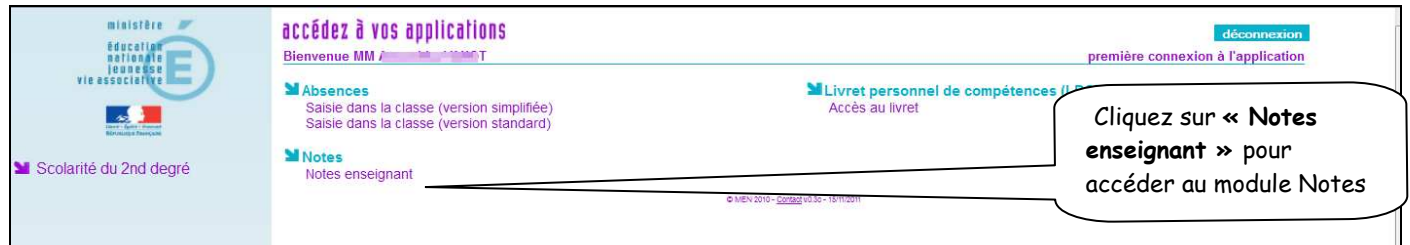

Le module « Sconet Notes Enseignant » est lancé

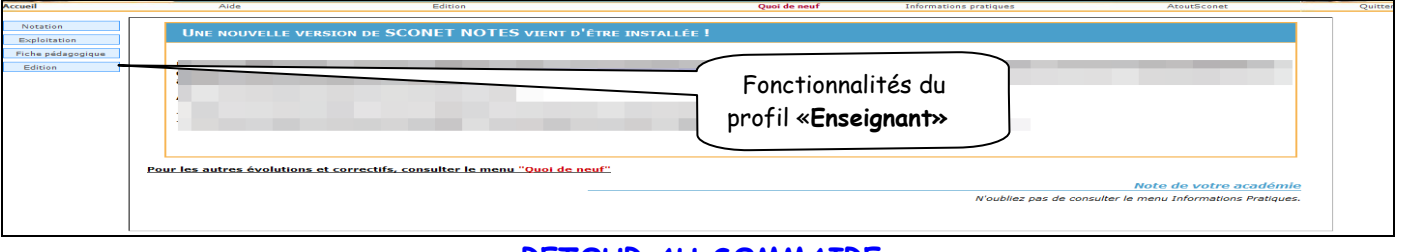

#### RETOUR AU SOMMAIRE

#### **SE CONNECTER A PARTIR D'UN POSTE QUELCONQUE**

1- Connexion à Internet

Dans la ligne « adresse », tapez l'URL fournie par votre service académique

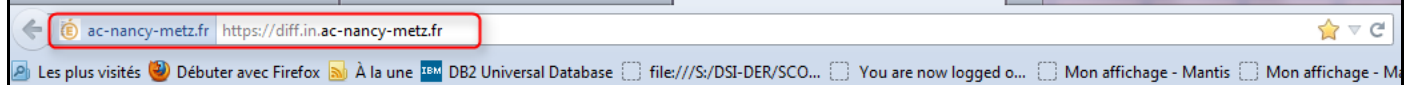

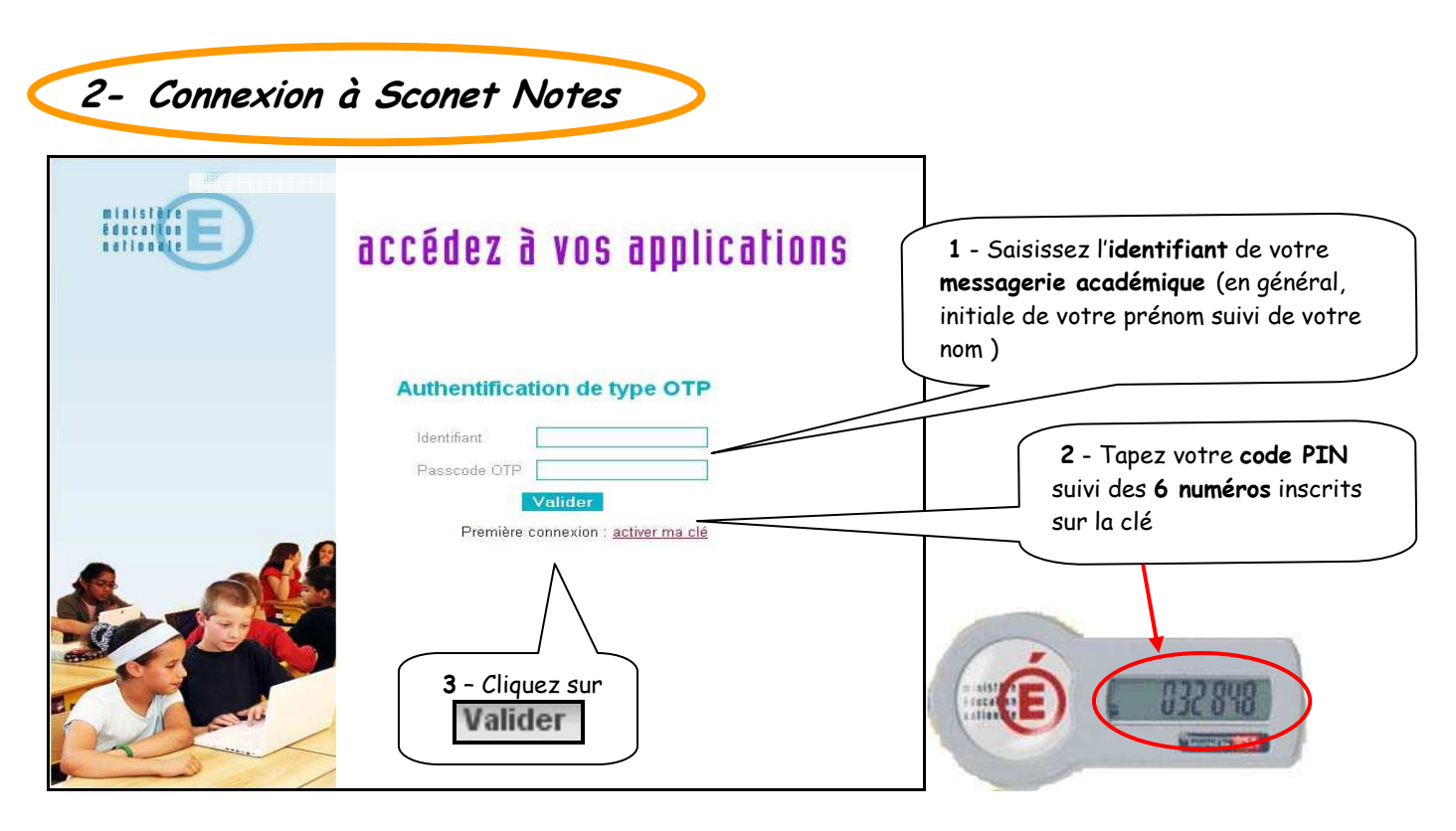

Remarques :

- Par sécurité, le code de 6 chiffres de votre clé de sécurité est renouvelé toutes les minutes. .
- En cas d'échec, il faut attendre la génération du nouveau code.
- Pour une utilisation plus complète des clefs OTP, vous pouvez vous référer à la documentation spécifique qui vous a été fournie.

#### RETOUR AU SOMMAIRE

### Chapitre 2

\*\*\*

## SAISIE DES NOTES DE CONTRÔLES

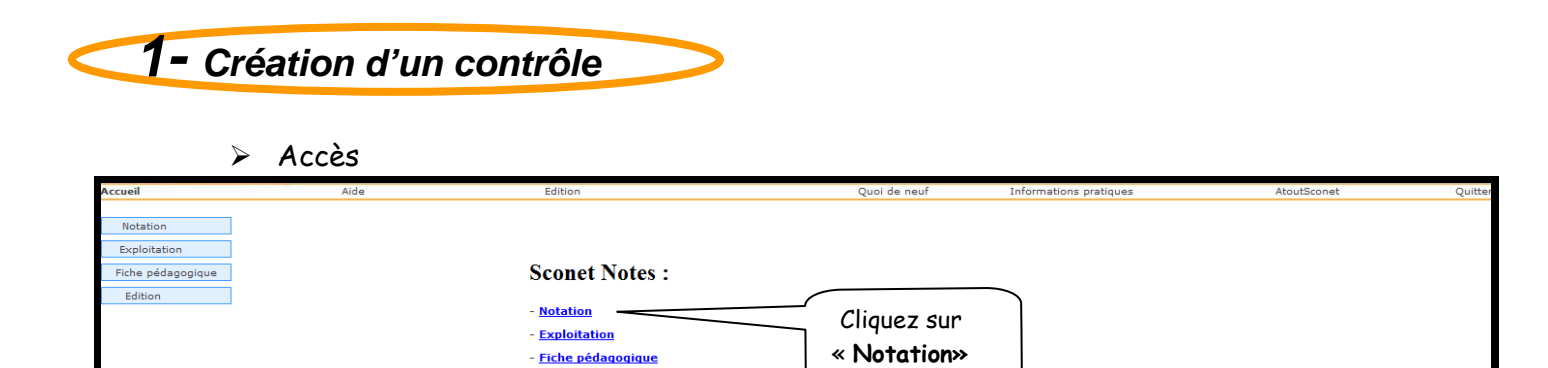

#### Différents choix doivent être faits

- Edition

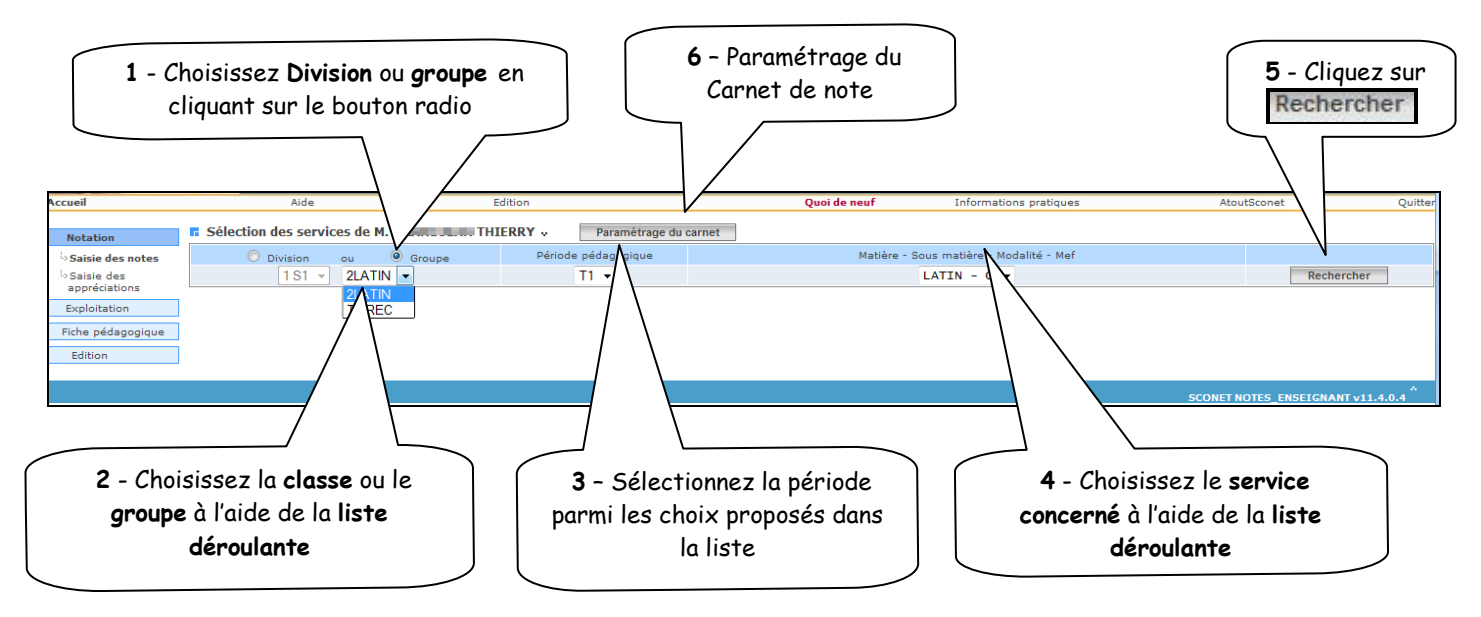

#### 1- Choix division / groupe :

a- Une fois le critère « Division » sélectionné, il est possible de réaliser deux types de tri des listes, soit par ordre alphabétique soit par MEF.

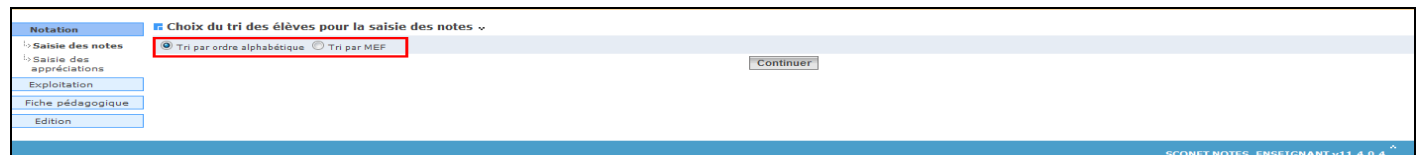

b- Lorsque « Groupe » est sélectionné, il est possible de trier les listes d'élèves soit par ordre alphabétique, soit par division puis par MEF ou par MEF puis par division.

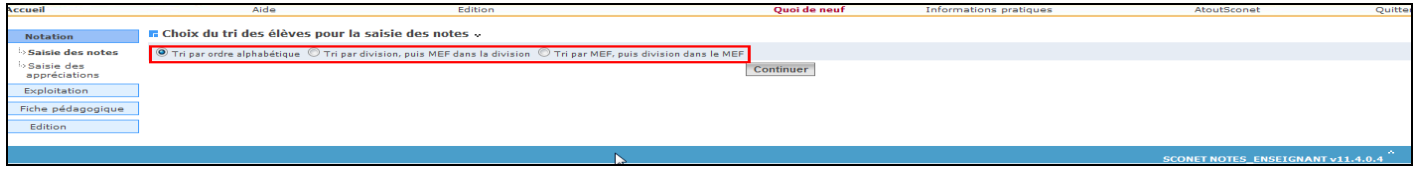

#### 2-Liste déroulante :

Afin de faciliter la sélection de la structure, une liste déroulante est affichée (groupe/division).

- 3-Période pédagogique : Elle présente une liste déroulante des libellés courts de toutes les périodes rattachées (par programme) à la division ou au groupe sélectionné. La période active est proposée par défaut (ou la période d'indice le plus élevé si aucune période active).
- 4- Matière sélectionnée : En fonction de la structure et de la période sélectionnées, une liste de matières (ou sous matières) et modalités/MEF est proposée par ordre alphabétique.

La sélection des critères sur les listes déroulantes se fait donc de gauche à droite.

- 5- Bouton 'Rechercher' : Permet d'afficher les contrôles déjà saisis pour l'enseignement sélectionné ; les contrôles pour lesquels la saisie est fermée apparaissent mais leurs notes ne sont pas modifiables.
- 6- Carnet de notes : Permet de sélectionner les informations qui apparaitront dans le carnet de notes. Il est édité pour un service sélectionné, cependant, ce paramétrage est valable pour tous les services de l'enseignant. (Informations sur les élèves et les évaluations)

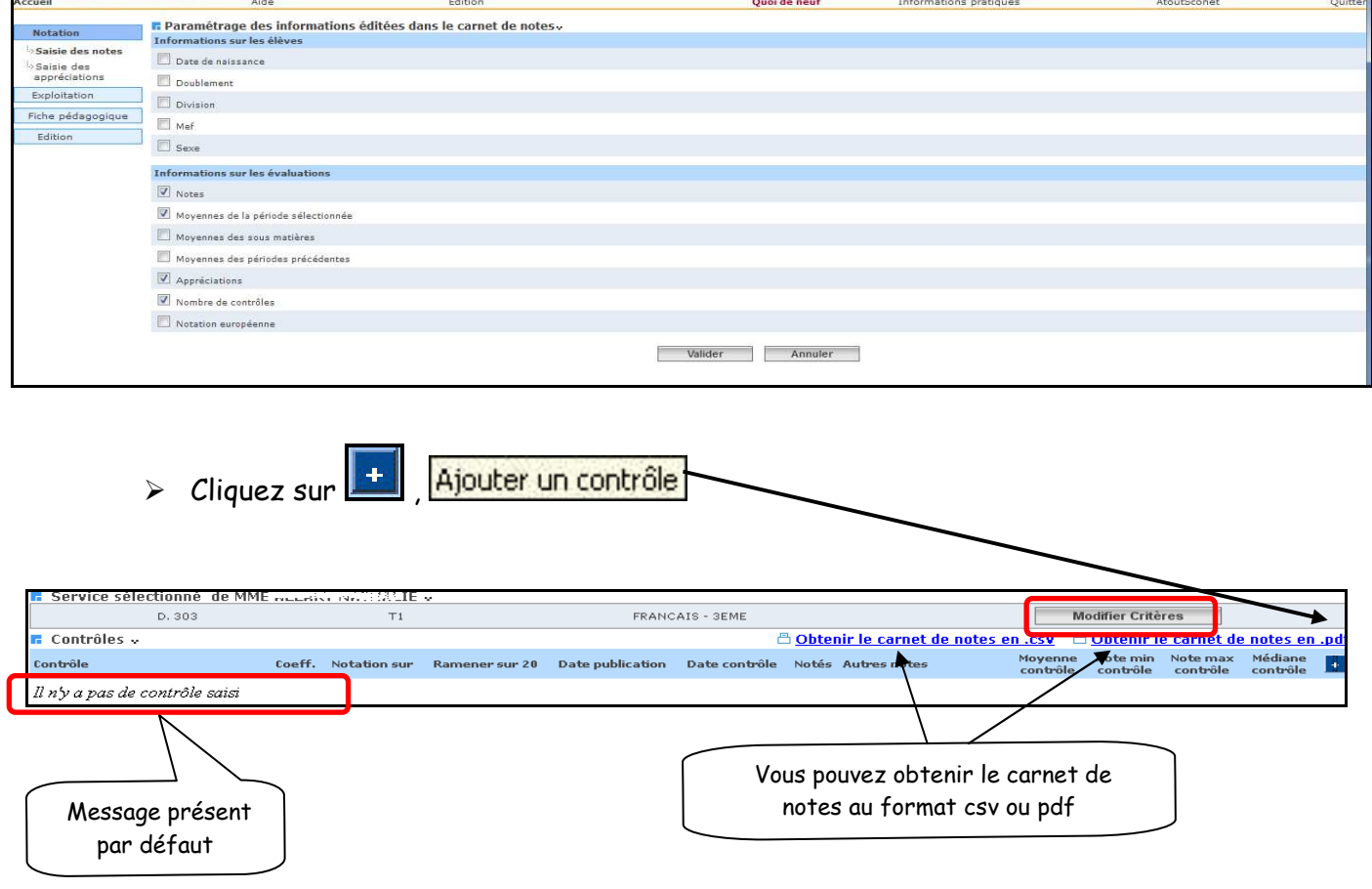

**Modifier Critères** 

Permet de modifier les critères de la sélection. (Voir plus bas)

 $\triangleright$  Un écran s'affiche permettant de saisir toutes les données relatives au contrôle.

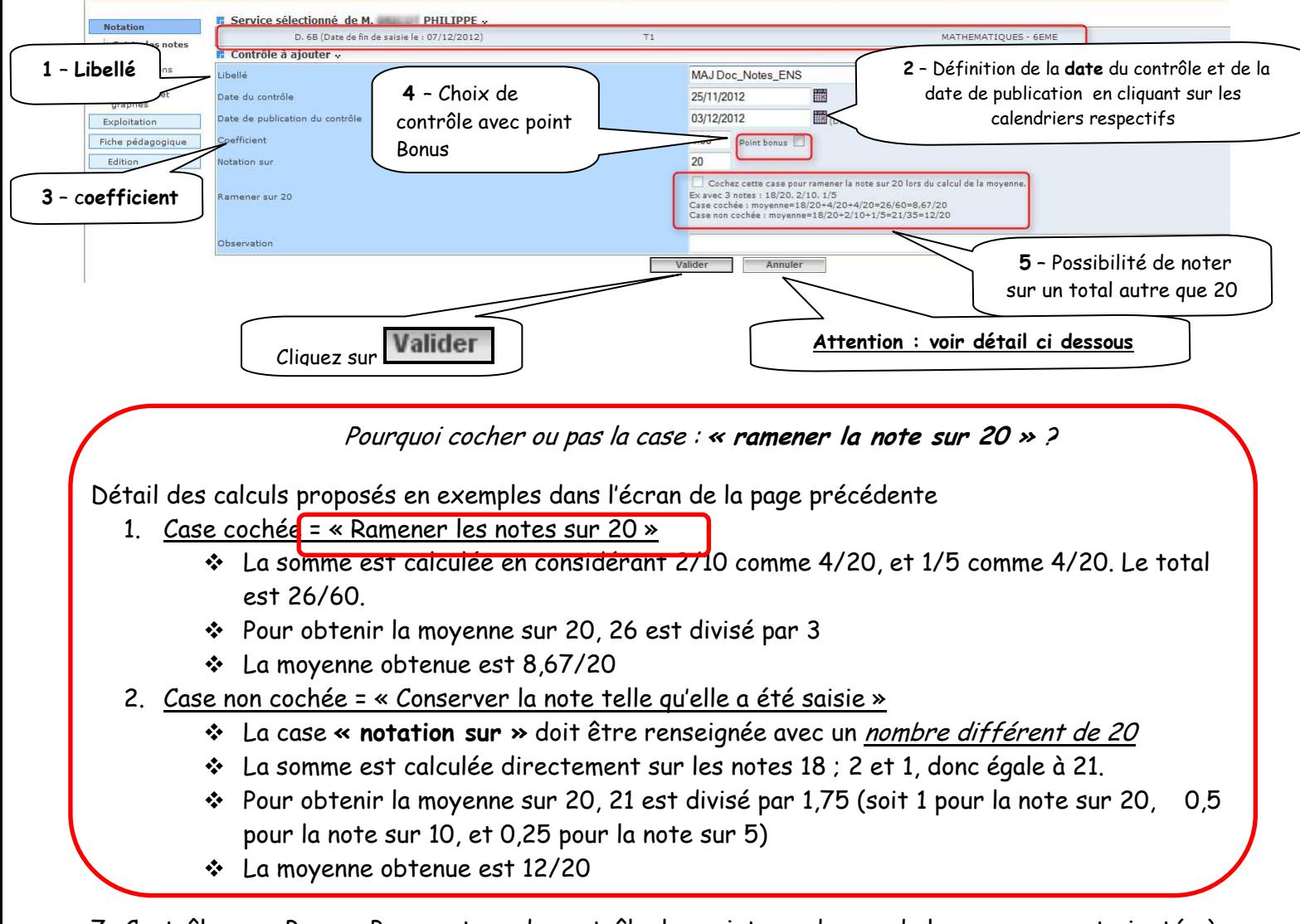

7 -Contrôle avec Bonus : Pour ce type de contrôle, les points au dessus de la moyenne sont ajoutés à la moyenne de la matière.

#### Exemple :

Contrôle 1 (sans points bonus) ; l'élève a obtenu la note de 09/20 Contrôle 2 (avec point bonus) ; l'élève a obtenu la note de 15/20 => 5 points de bonus Contrôle 3 (avec point bonus) ; l'élève a obtenu la note de 07/20 => 0 point de bonus Contrôle 4 (avec point bonus) ; l'élève a obtenu la note de 12/20 => 2 points de bonus

La moyenne de la matière est de 09/20.

Le total des points bonus pour cette matière est de 07.

En finale, la moyenne de l'élève pour cette matière est de 16/20 (09+07).

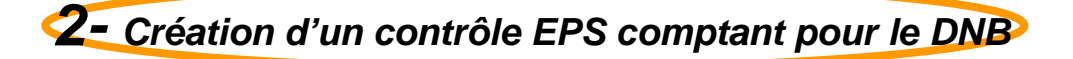

Pour les divisions de 3ème, les enseignants d'EPS peuvent indiquer, en cochant une case, si un contrôle est à prendre en considération pour le calcul de la moyenne de la matière EPS au DNB.

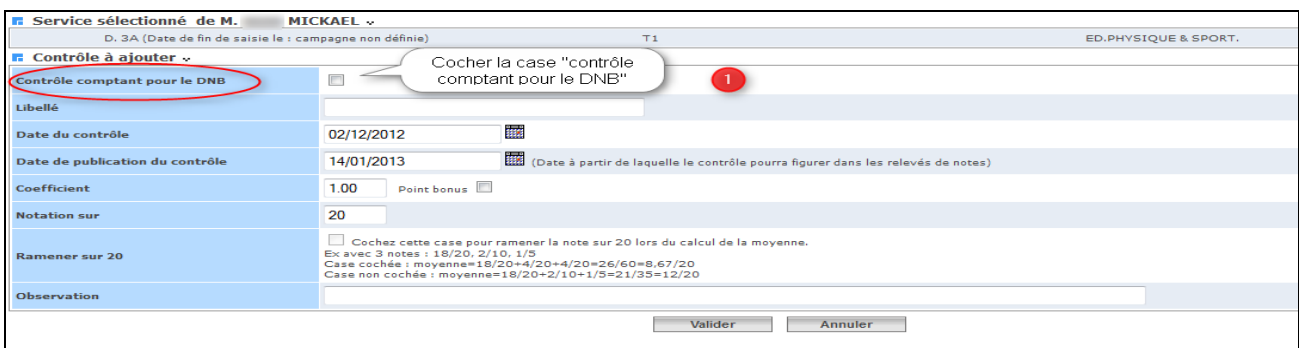

Une fois la case cochée, ils choisissent la compétence concernée dans la liste déroulante. Le calcul de moyenne périodique ou annuelle pour les bulletins scolaires n'est pas modifié.

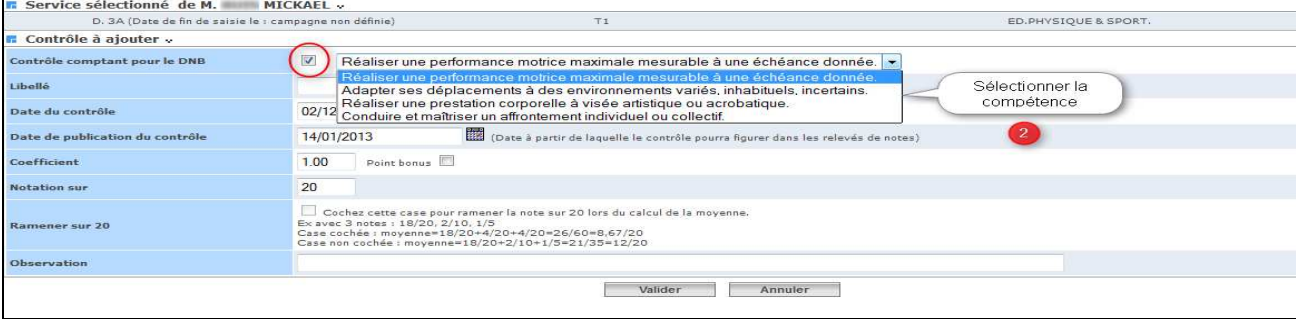

Ecran de saisie d'un contrôle comptant pour le DNB pour l'épreuve EPS

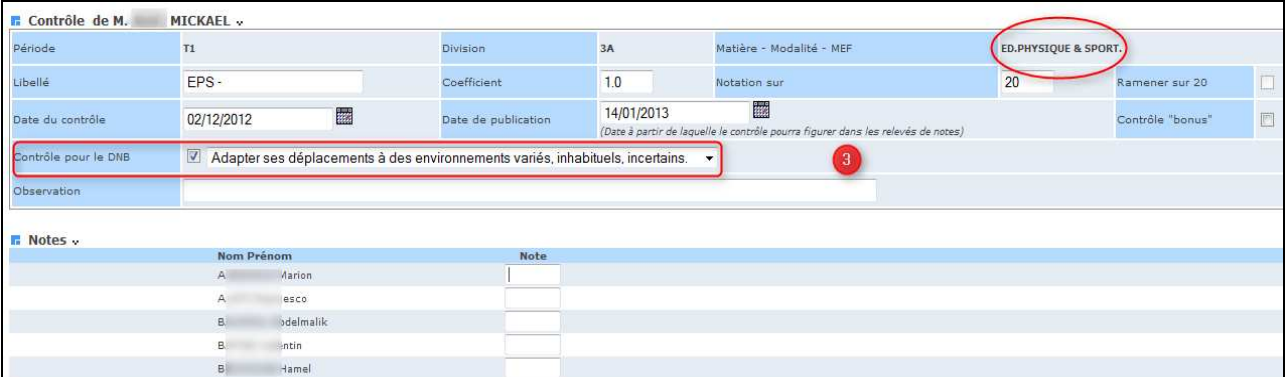

Remarque : Ces contrôles sont aussi signalés dans le carnet de notes de l'enseignant (format xls et/ou pdf)

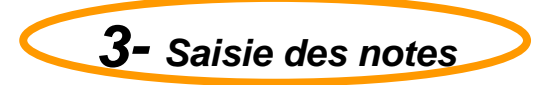

#### Un écran récapitulatif s'affiche avec les références du contrôle créé :

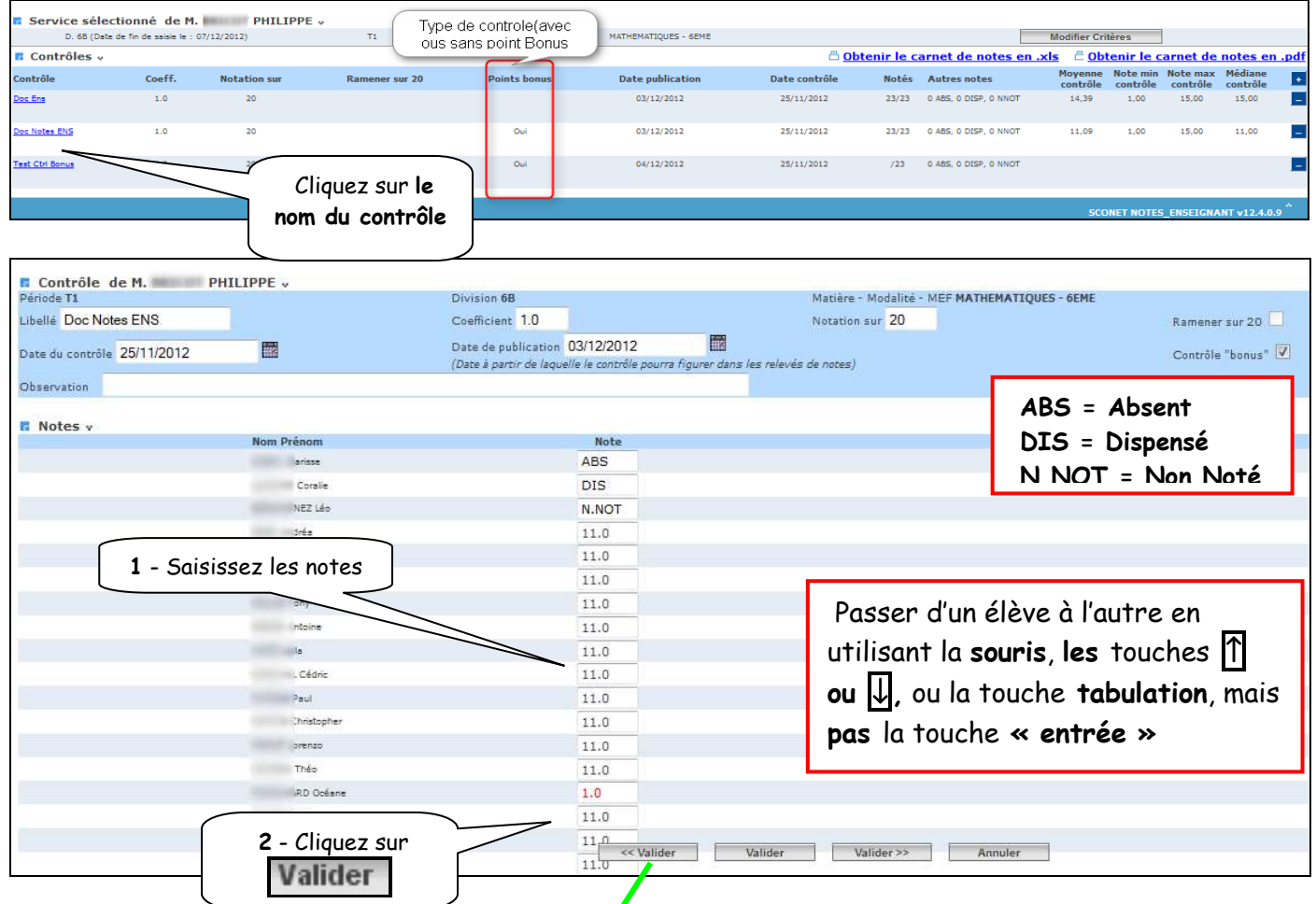

 $\triangleright$  L'écran récapitulatif suivant s'affiche donnant certains renseignements sur le contrôle (Nombre d'élèves notés, moyenne, minima, maxima, médiane, point bonus)

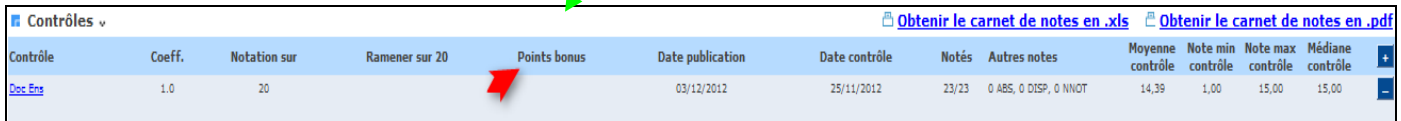

Remarque : En cas d'erreur la note d'un élève peut être modifiée via le menu Saisie des appréciations. L'enseignant peut corriger la note élève par élève (pour un ou plusieurs élèves) en cliquant sur le petit pictogramme .

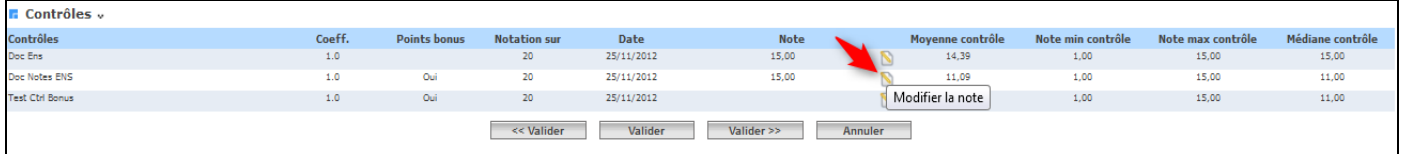

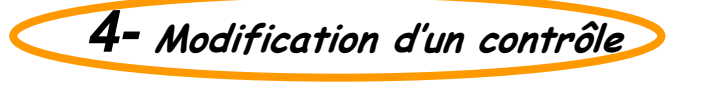

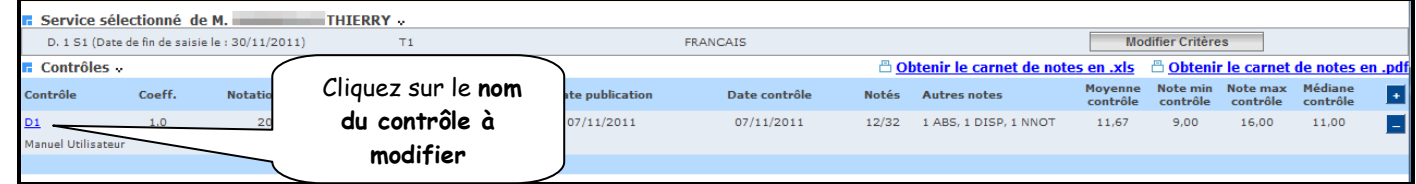

L'écran de saisie du contrôle s'affiche dans lequel tout est modifiable

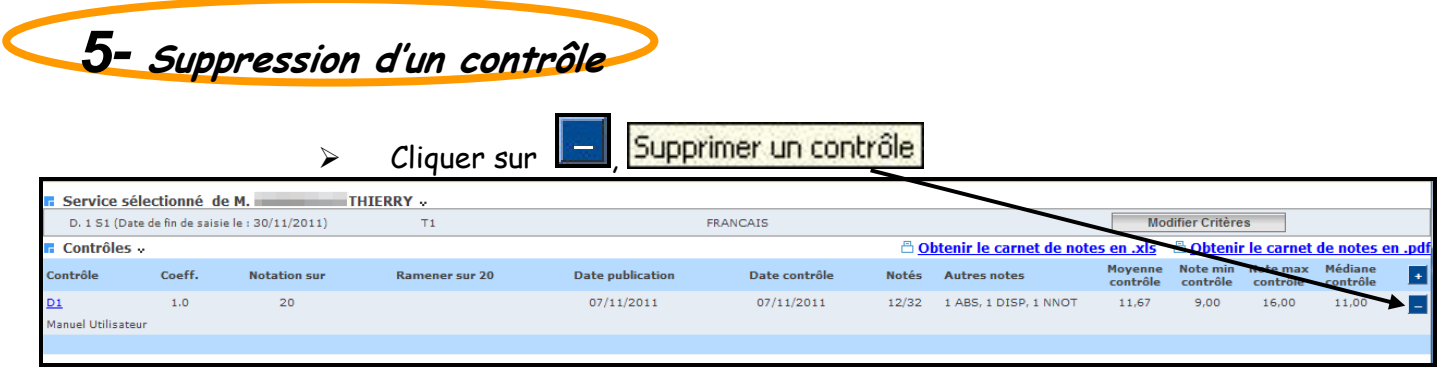

#### $\triangleright$  Un message de confirmation s'affiche

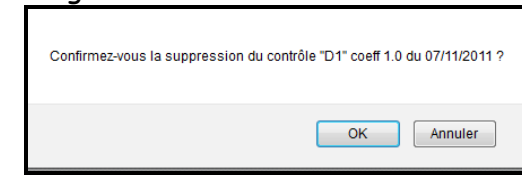

**6- Changement de classe, de groupe ou de service** 

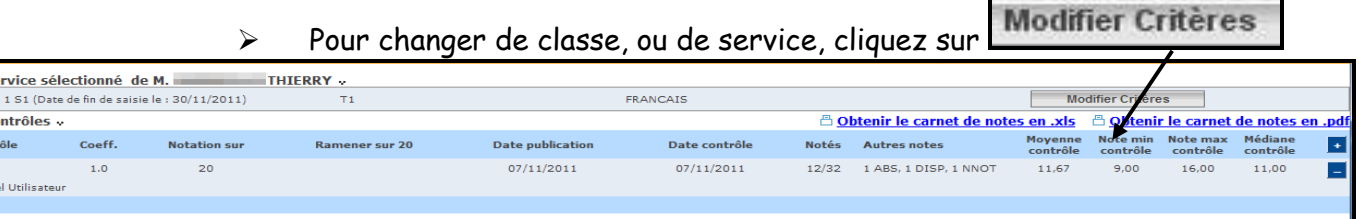

#### L'écran suivant permet un nouveau choix

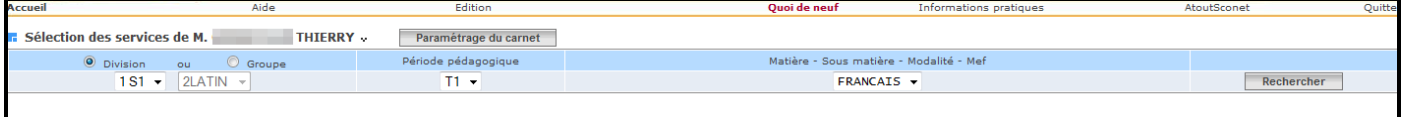

#### RETOUR AU SOMMAIRE

 $\begin{array}{c} \hline \text{F} \text{S} \text{C} \ \hline \end{array}$ <br> $\begin{array}{c} \hline \text{F} \text{C} \text{C} \end{array}$ <br>Contr

 $\overline{\mathbf{D1}}$ 

### Chapitre 3

\*\*\*

### SAISIE DES APPRECIATIONS

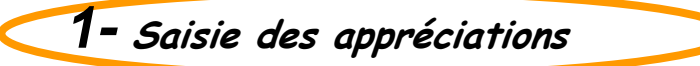

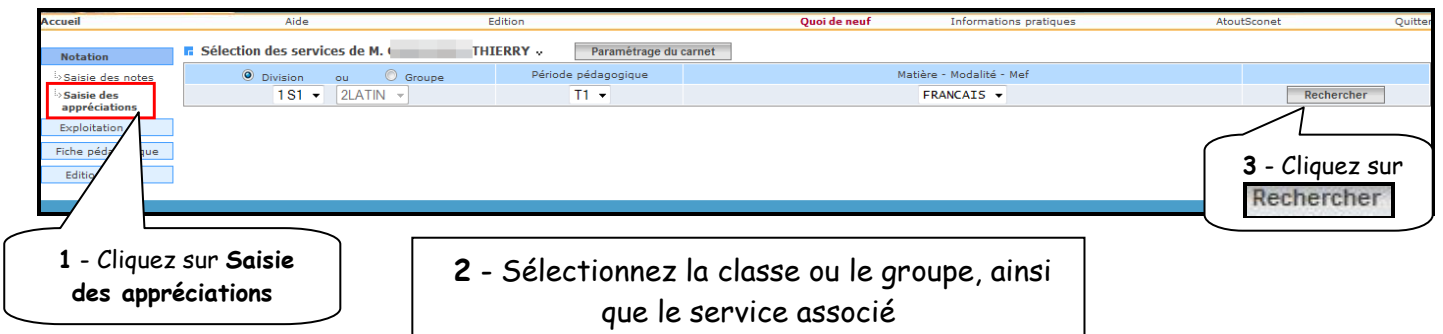

La liste des élèves de la division ou du groupe est proposée

**2-** Saisie rapide des appréciations

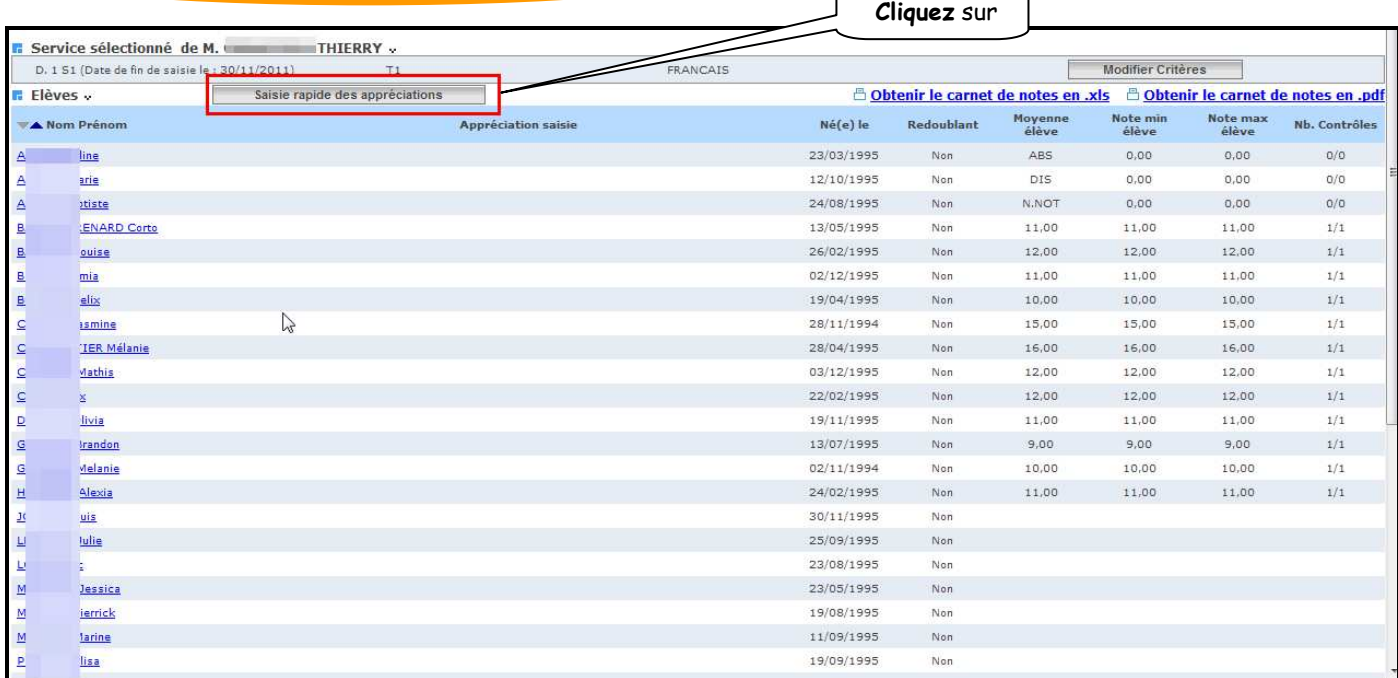

Vous avez ensuite la possibilité de saisir les appréciations de chaque élève dans le champ à droite de l'écran.

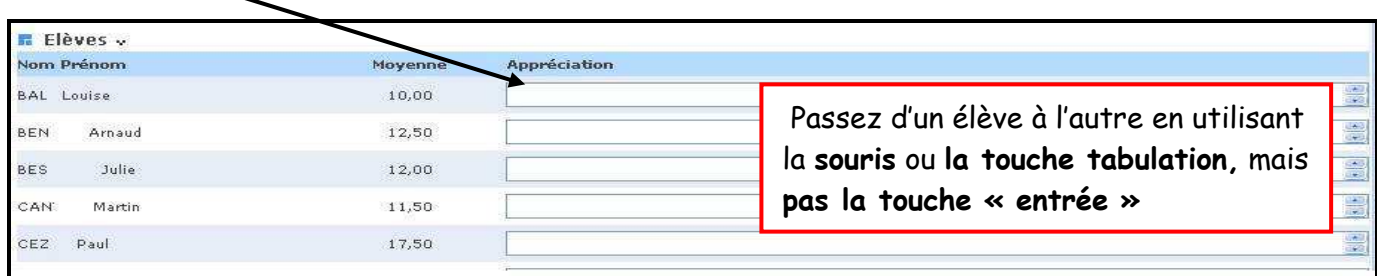

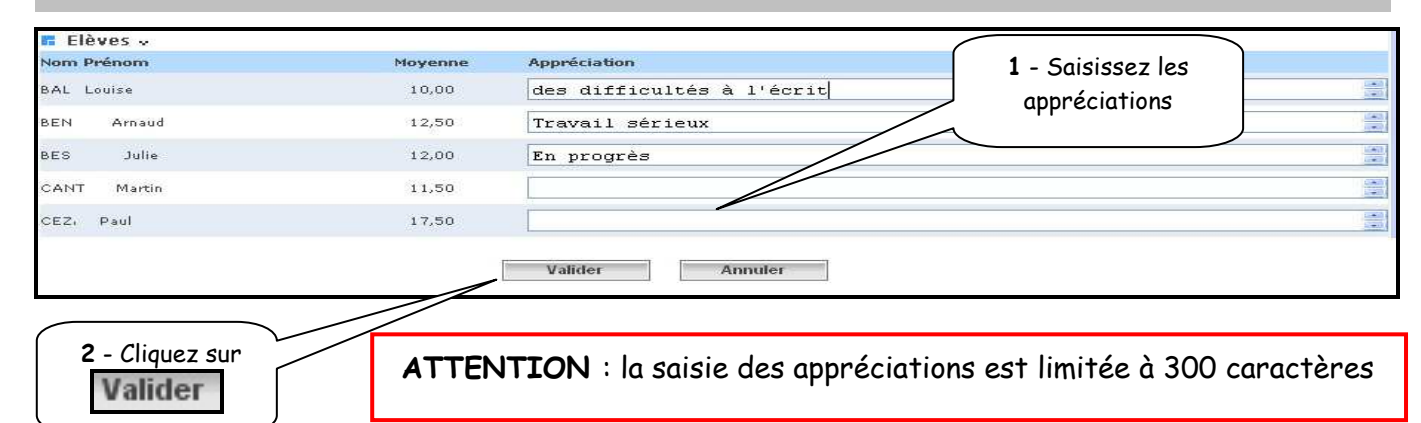

### **3-** Saisie individuelle ou modification des appréciations

| Service sélectionné de M. THIERRY                     |                                             |                            |                 |                                                          |                     |                                                                                  |                          |                   |                   |                      |     |
|-------------------------------------------------------|---------------------------------------------|----------------------------|-----------------|----------------------------------------------------------|---------------------|----------------------------------------------------------------------------------|--------------------------|-------------------|-------------------|----------------------|-----|
| D. 1 S1 (Date de fin de saisie le : 30/11/2011)<br>T1 |                                             |                            | <b>FRANCAIS</b> |                                                          |                     |                                                                                  | <b>Modifier Critères</b> |                   |                   |                      |     |
|                                                       | Elèves .<br>Saisie rapide des appréciations |                            |                 |                                                          |                     | <b>B</b> Obtenir le carnet de notes en .xls B Obtenir le carnet de notes en .pdf |                          |                   |                   |                      |     |
| A Nom Prénom                                          |                                             | <b>Appréciation saisie</b> |                 |                                                          | $N\acute{e}$ (e) le | Redoublant                                                                       | Moyenne<br>élève         | Note min<br>élève | Note max<br>élève | <b>Nb. Contrôles</b> |     |
|                                                       | 1e                                          |                            |                 |                                                          |                     | 23/03/1995                                                                       | Non                      | <b>ABS</b>        | 0.00              | 0.00                 | O/O |
|                                                       | je.                                         |                            |                 |                                                          |                     | 12/10/1995                                                                       | Non                      | <b>DIS</b>        | 0.00              | 0.00                 | O/O |
|                                                       | iste                                        |                            |                 |                                                          |                     | 24/08/1995                                                                       | Non                      | N.NOT             | 0,00              | 0,00                 | O/O |
|                                                       | NARD Corto                                  |                            |                 |                                                          |                     | 13/05/1995                                                                       | Non                      | 11,00             | 11,00             | 11,00                | 1/1 |
|                                                       | <b>Lise</b>                                 |                            |                 |                                                          |                     | 26/02/1995                                                                       | Non                      | 12.00             | 12.00             | 12.00                | 1/1 |
|                                                       | <u>ia</u>                                   |                            |                 |                                                          |                     | 02/12/1995                                                                       | Non                      | 11,00             | 11,00             | 11.00                | 1/1 |
|                                                       | ix.                                         |                            |                 |                                                          |                     | 19/04/1995                                                                       | Non                      | 10,00             | 10,00             | 10,00                | 1/1 |
|                                                       | mine                                        |                            |                 | Cliquez sur l <b>e nom</b><br><b>de l'élève concerné</b> |                     | 28/11/1994                                                                       | Non                      | 15,00             | 15,00             | 15,00                | 1/1 |
|                                                       | <b>ER Mélanie</b>                           |                            |                 |                                                          |                     | 28/04/1995                                                                       | Non                      | 16.00             | 16.00             | 16.00                | 1/1 |
|                                                       | athis                                       |                            |                 |                                                          |                     | 03/12/1995                                                                       | <b>Non</b>               | 12,00             | 12,00             | 12,00                | 1/1 |
|                                                       |                                             |                            |                 |                                                          |                     | 22/02/1995                                                                       | Non                      | 12.00             | 12.00             | 12.00                | 1/1 |
|                                                       |                                             |                            |                 |                                                          |                     | 19/11/1995                                                                       | Non                      | 11,00             | 11.00             | 11,00                | 1/1 |
|                                                       | andon                                       |                            |                 |                                                          |                     | 13/07/1995                                                                       | Non                      | 9,00              | 9,00              | 9,00                 | 1/1 |
|                                                       | <b>alanie</b>                               |                            |                 |                                                          |                     | 02/11/1994                                                                       | Non                      | 10,00             | 10,00             | 10.00                | 1/1 |
|                                                       | exia                                        |                            |                 |                                                          |                     | 24/02/1995                                                                       | Non                      | 11.00             | 11.00             | 11.00                | 1/1 |
|                                                       | Ξ                                           |                            |                 |                                                          |                     | 30/11/1995                                                                       | Non                      |                   |                   |                      |     |
|                                                       | lie                                         |                            |                 |                                                          |                     | 25/09/1995                                                                       | Non                      |                   |                   |                      |     |
|                                                       |                                             |                            |                 |                                                          |                     | 23/08/1995                                                                       | Non                      |                   |                   |                      |     |
|                                                       | issica                                      |                            |                 |                                                          |                     | 23/05/1995                                                                       | Non                      |                   |                   |                      |     |
|                                                       | <b>Irrick</b>                               |                            |                 |                                                          |                     | 19/08/1995                                                                       | Non.                     |                   |                   |                      |     |
|                                                       | rine                                        |                            |                 |                                                          |                     | 11/09/1995                                                                       | Non                      |                   |                   |                      |     |
|                                                       | 58                                          |                            |                 |                                                          |                     | 19/09/1995                                                                       | Non                      |                   |                   |                      |     |

L'écran de saisie personnalisé s'affiche

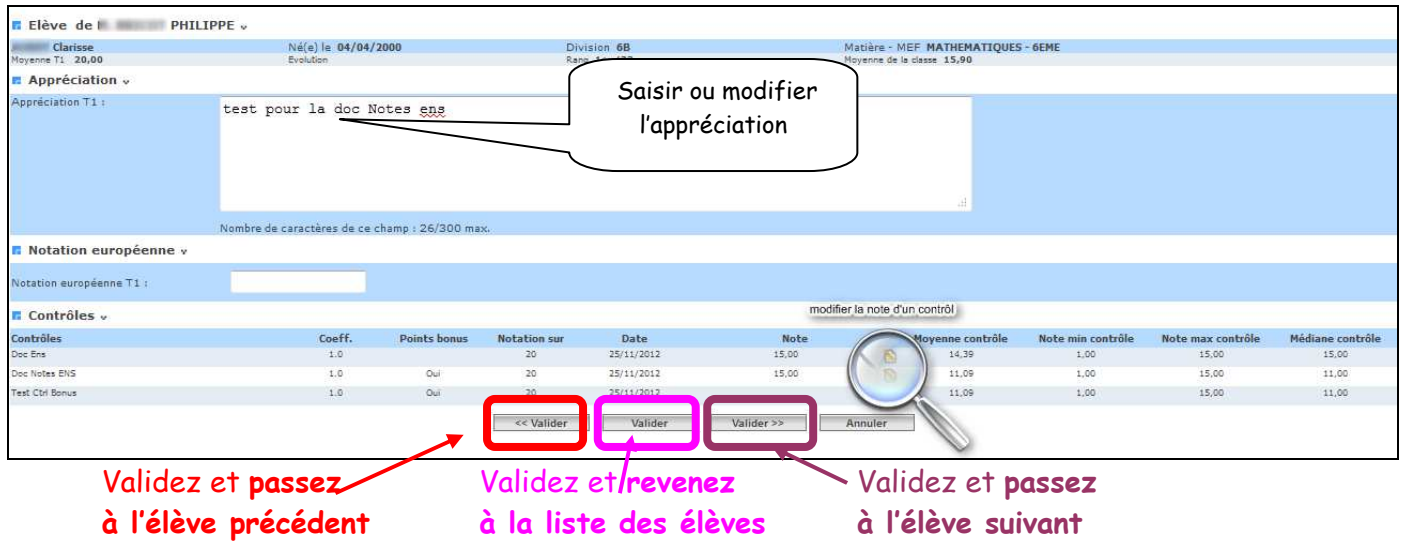

ATTENTION : la saisie des appréciations est limitée à 300 caractères

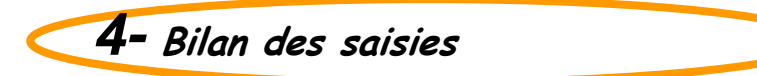

#### Après validation, un écran récapitulatif s'affiche

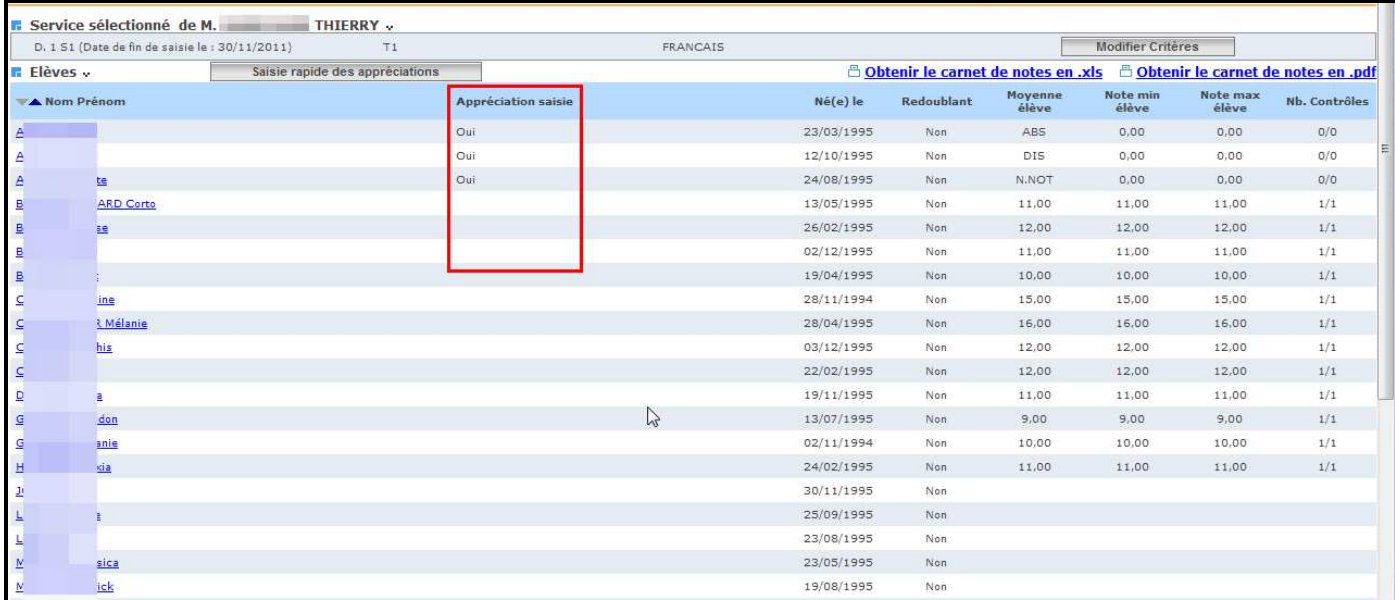

Une fois la saisie des appréciations élèves finie, l'enseignant peut saisir une appréciation générale pour la classe.

#### 5-Saisie de l' appréciation de la classe par matière

Cliquez sur le bouton  $\frac{1}{\pi}$ 

La fenêtre de saisie s'ouvre pour saisir 'appréciation de la classe.

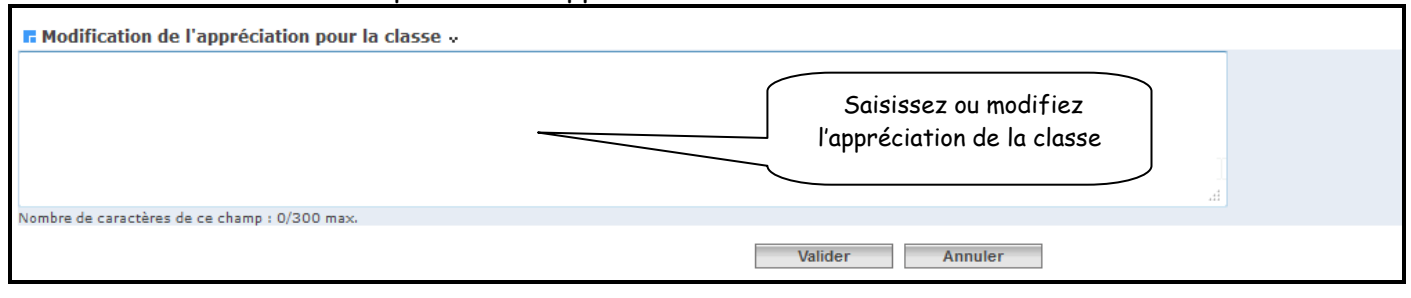

RETOUR AU SOMMAIRE

### Chapitre 4

\*\*\*

### CARNET DE NOTES

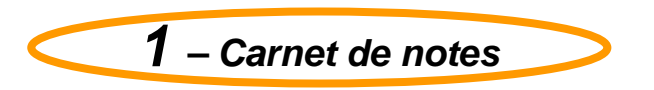

#### **1.1. Objectif**

 Générer un fichier au format « pdf » qu'il est possible soit d'ouvrir directement, soit d'enregistrer.

 Générer un carnet de notes au format « csv » qu'il est possible d'ouvrir et enregistrer dans un tableur pour d'autres exploitations.

#### **1.2. Accès au carnet de notes**

Cette fonctionnalité est commune aux deux menus : Saisie des notes ou saisie des appréciations

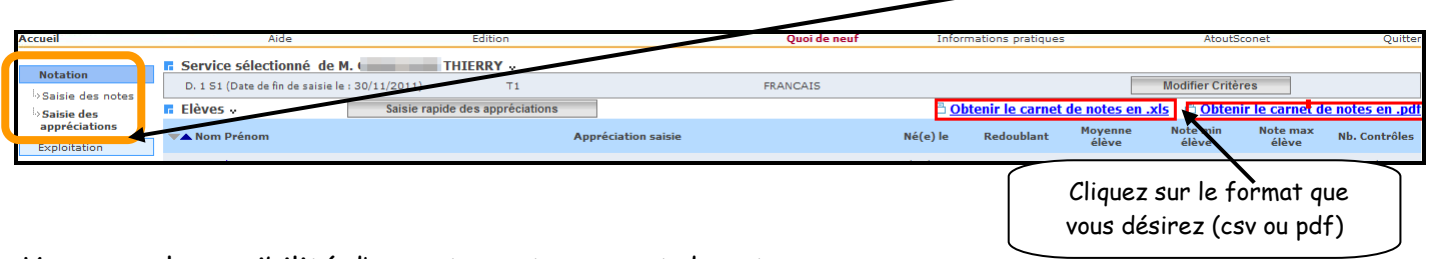

Vous avez la possibilité d'exporter votre carnet de notes.

Il existe deux formats d'exportation et de sauvegarde de celui-ci :

- Le format csv (pour une exploitation EXCEL)
	- Le format pdf (pour une impression)

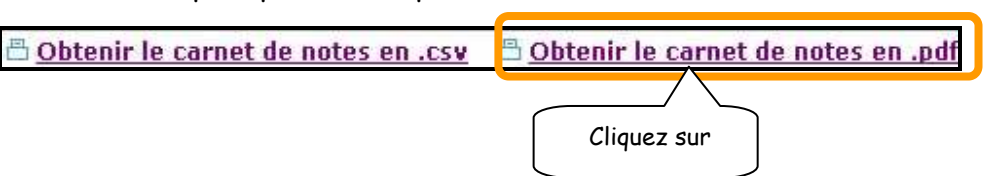

#### **1.3. Visualisation ou enregistrement du carnet de notes**

 Un message propose « d'ouvrir » ou « d'enregistrer » le fichier au format désiré (csv ou pdf)

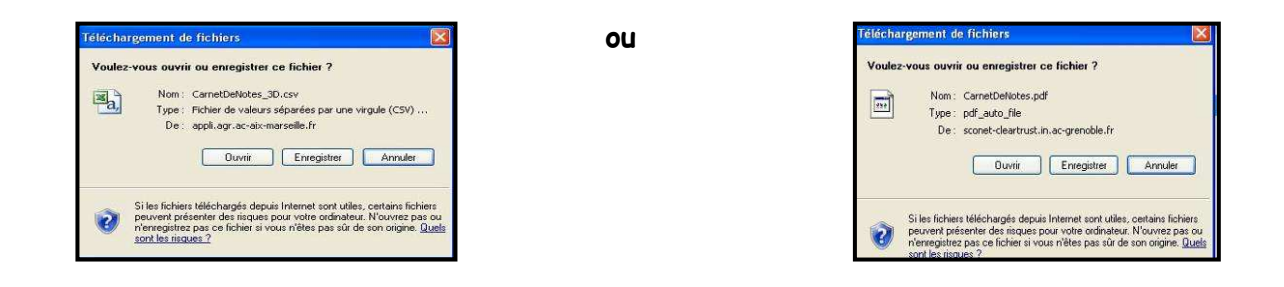

Visualisation du carnet de notes au format pdf

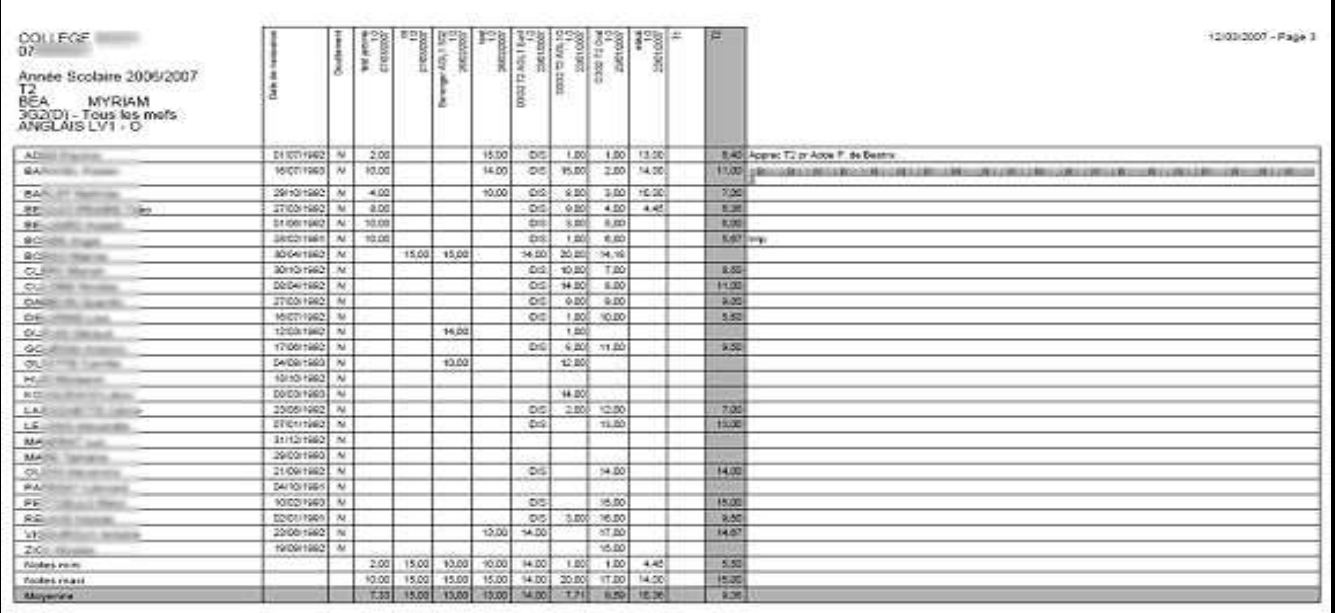

 Visualisation du carnet de notes dans un tableur, avec la possibilité de l'enregistrer pour d'autres traitements

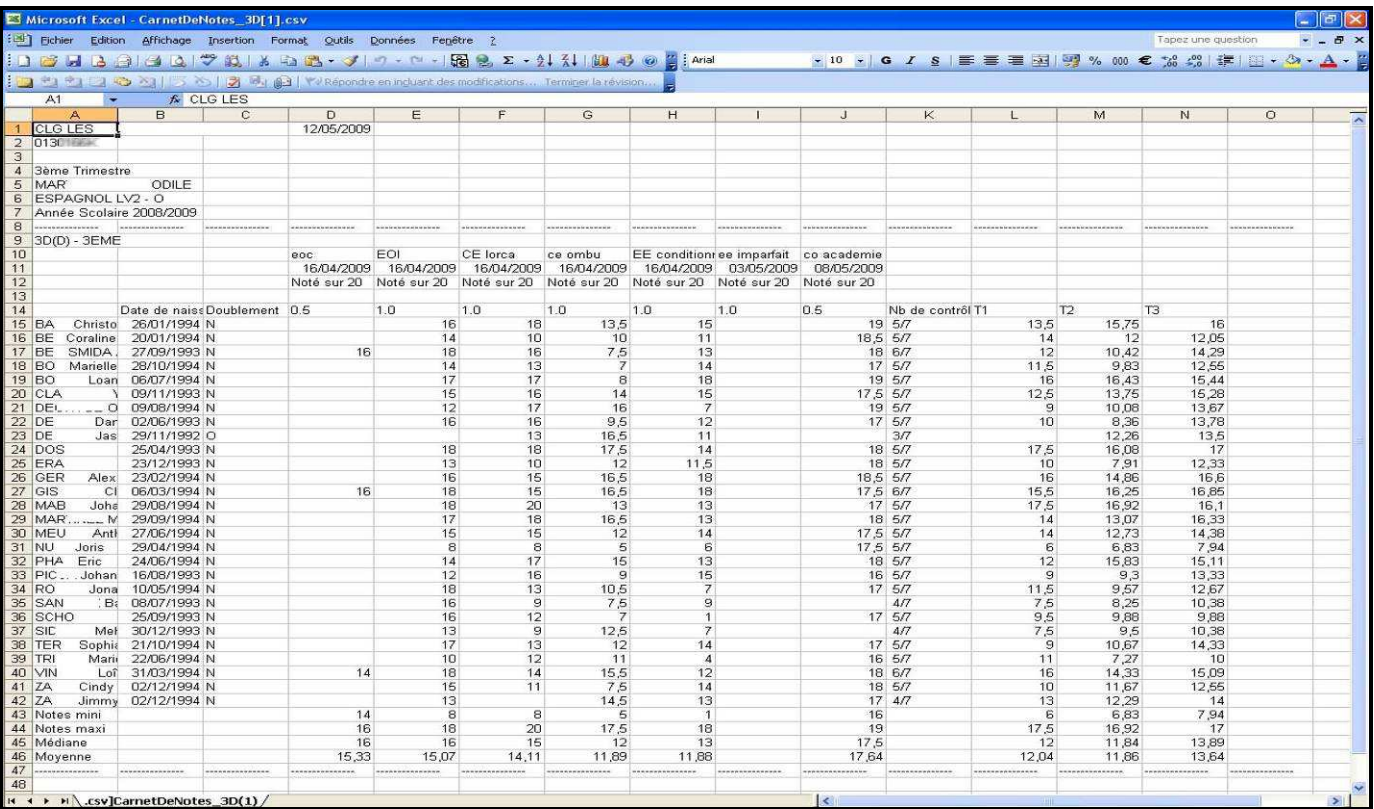

#### RETOUR AU SOMMAIRE

### Chapitre 5

\*\*\*

### PROFESSEURS PRINCIPAUX

#### **Accès Professeur Principal**

Un menu enrichi est proposé au professeur principal, afin de lui permettre de :

a- Saisir les appréciations générales

Il peut ainsi saisir les appréciations générales :

- des divisions pour lesquelles il est pp
- des divisions pour lesquelles l'administrateur lui a délégué une autorisation de saisie

/I) L'administrateur peut déléguer l'autorisation de saisie des appréciations générales à d'autres enseignants qui auront les mêmes droits que les professeurs principaux. *(cf PHASE 1- fil conducteur du paramétrage, Menu Préparation / Enseignement / Enseignants)*

#### Exemple :

#### 1- Liste des divisions pour lesquelles l'enseignant a un service(4A, 4B, 6A et 6B)

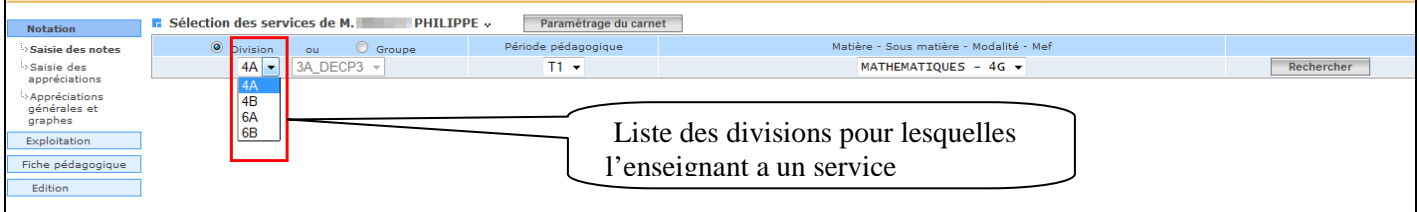

2- Liste des divisions pour lesquelles l'enseignant est professeur principal (6B) et peut saisir les appréciations générales

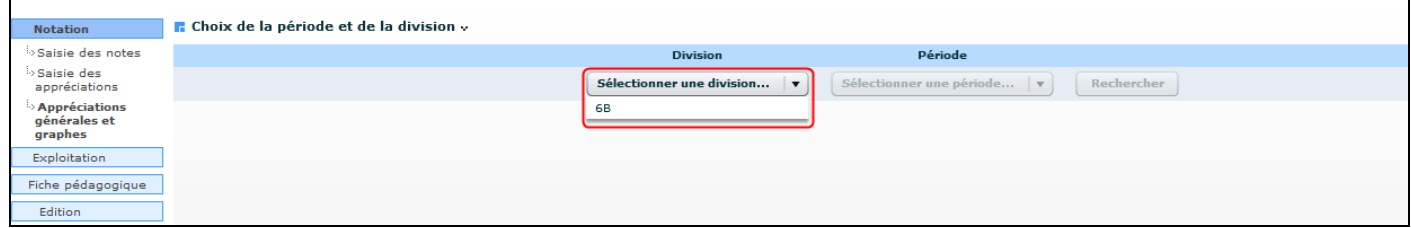

3- Dans le module Notes administrateur ; le Chef d'Etablissement autorise un enseignant (professeur principal ou un autre) à saisir les appréciations générales en passant par le menu Préparation / enseignement/enseignants (voir l'écran ci-dessous)

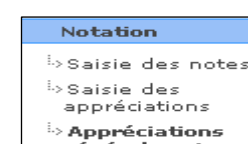

 $\stackrel{\mathbb{L}}{ }$  Appréciations<br>générales et<br>graphes

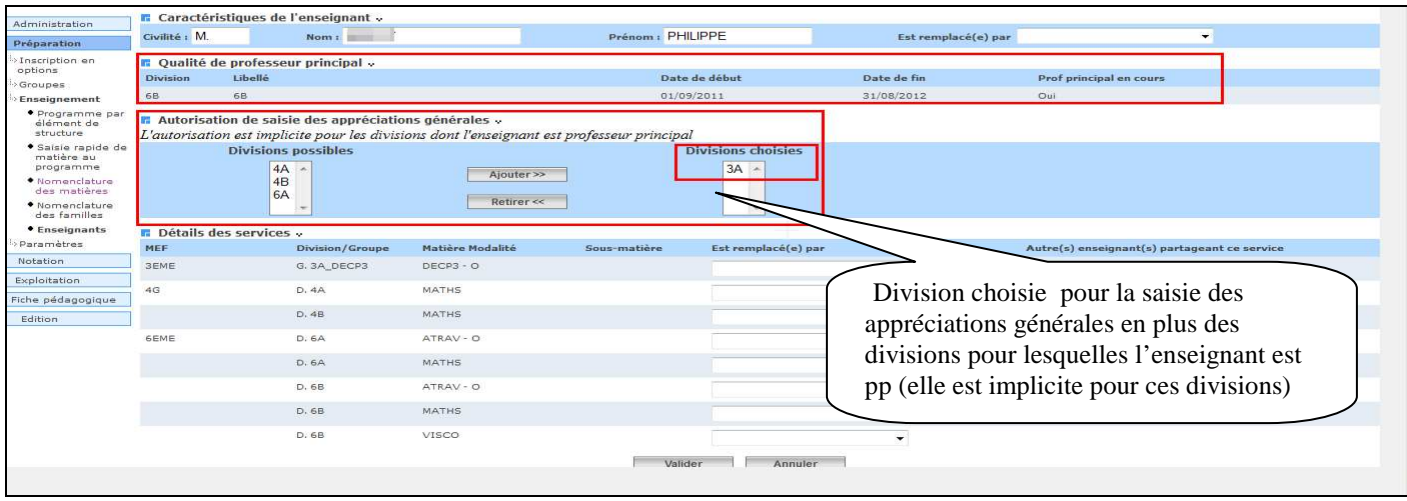

Après autorisation, le professeur principal peut saisir les appréciations générales pour la division 6B (implicite) et la division 3A.

#### b-Editer le bulletin de Classe :

Il a les droits d'accès et d'édition du bulletin de classe :

- des divisions pour lesquelles il est pp
- des divisions pour lesquelles l'administrateur lui a délégué une autorisation de saisie

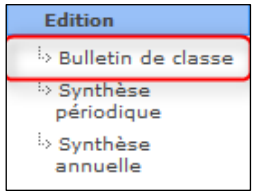

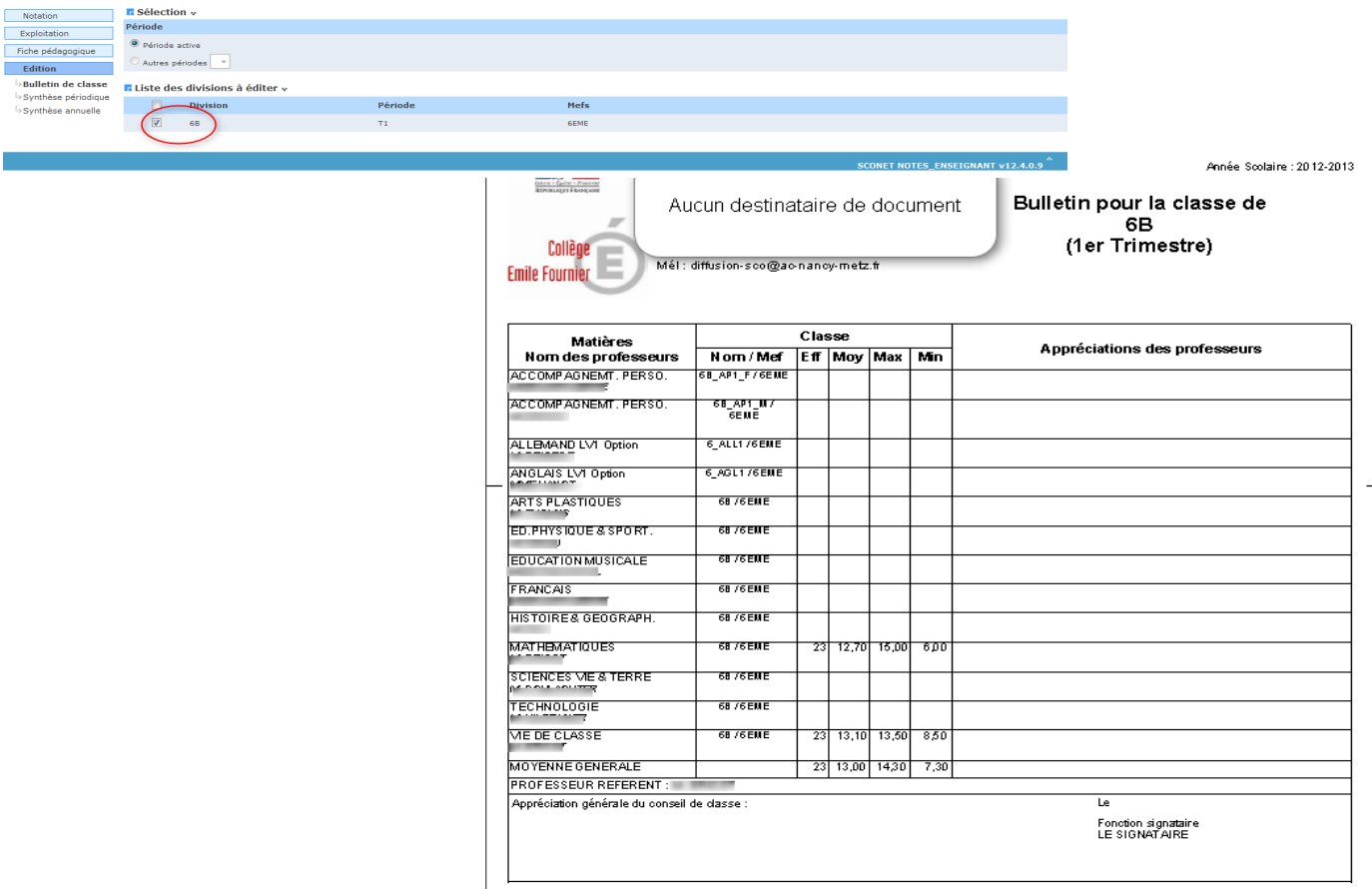

#### **Menu NOTATION**

#### **Saisie des appréciations générales et graphes**

#### **1 – Objectifs**

- Consulter ou saisir l'appréciation générale et l'avis d'orientation d'un élève pour une période pédagogique
- Visualiser différents graphes relatifs à la scolarité de l'élève par rapport à la division ou au MEF.
- Visualiser l'évolution de l'élève sur plusieurs trimestres.
- Visualiser les graphes par matières en comparaison avec les différentes divisions d'un même MEF.

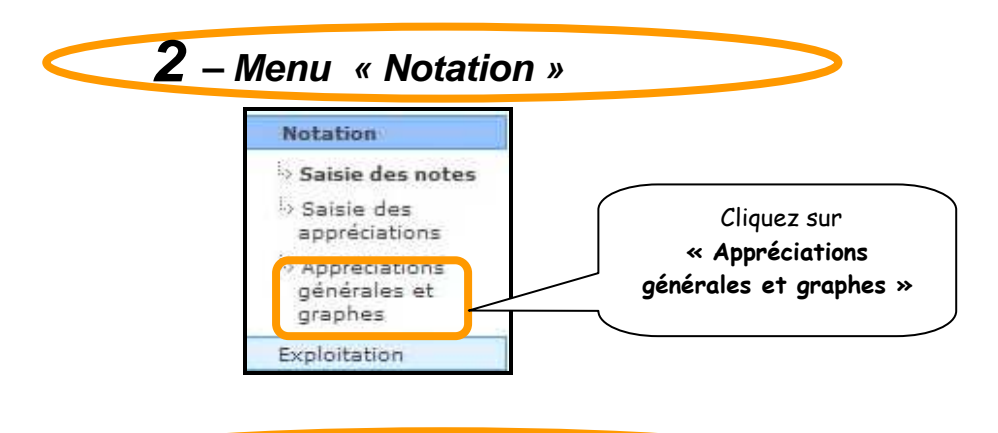

#### **3 - Sélection de la division**

 L'utilisateur accède à la fonctionnalité « Appréciations générales et graphes » pour toutes les divisions dont il est professeur principal ou bénéficiant d'une autorisation de saisie des appréciations générales dans Notes.

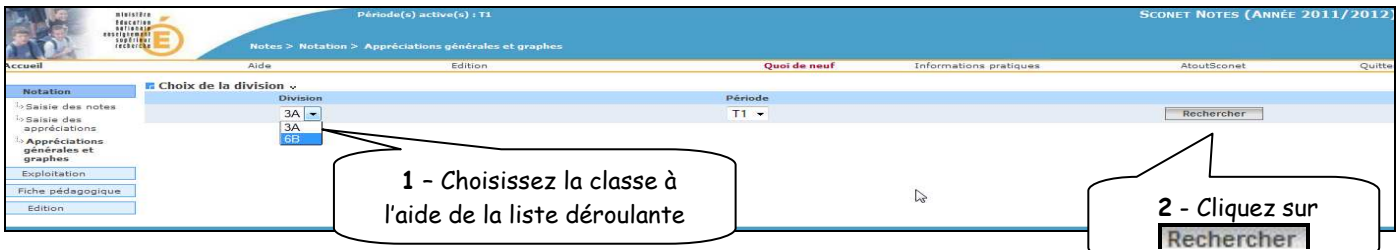

L'écran suivant donne la liste des élèves de la division

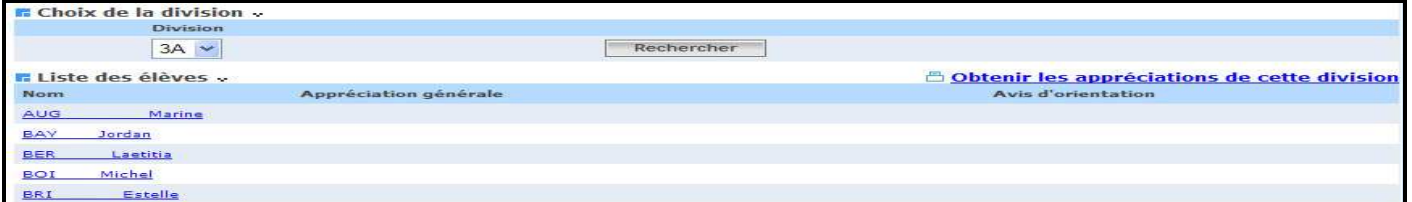

#### RETOUR AU SOMMAIRE

#### **4 - Saisie des appréciations générales**

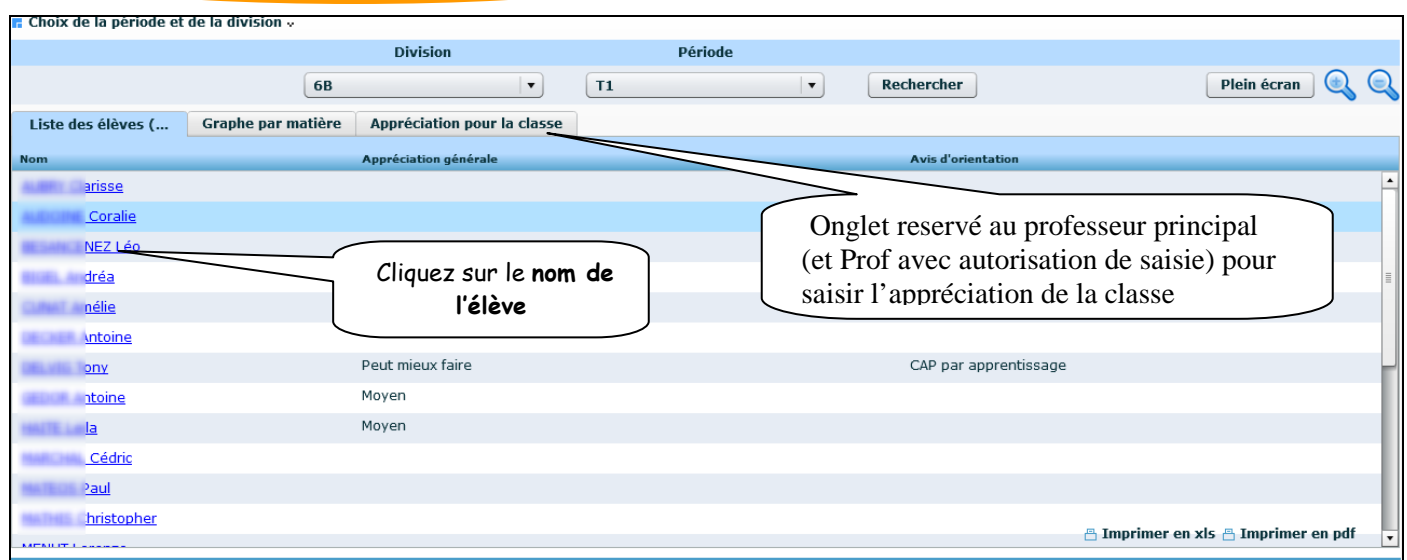

 L'écran suivant affiche un récapitulatif des moyennes et des appréciations saisies par les enseignants.

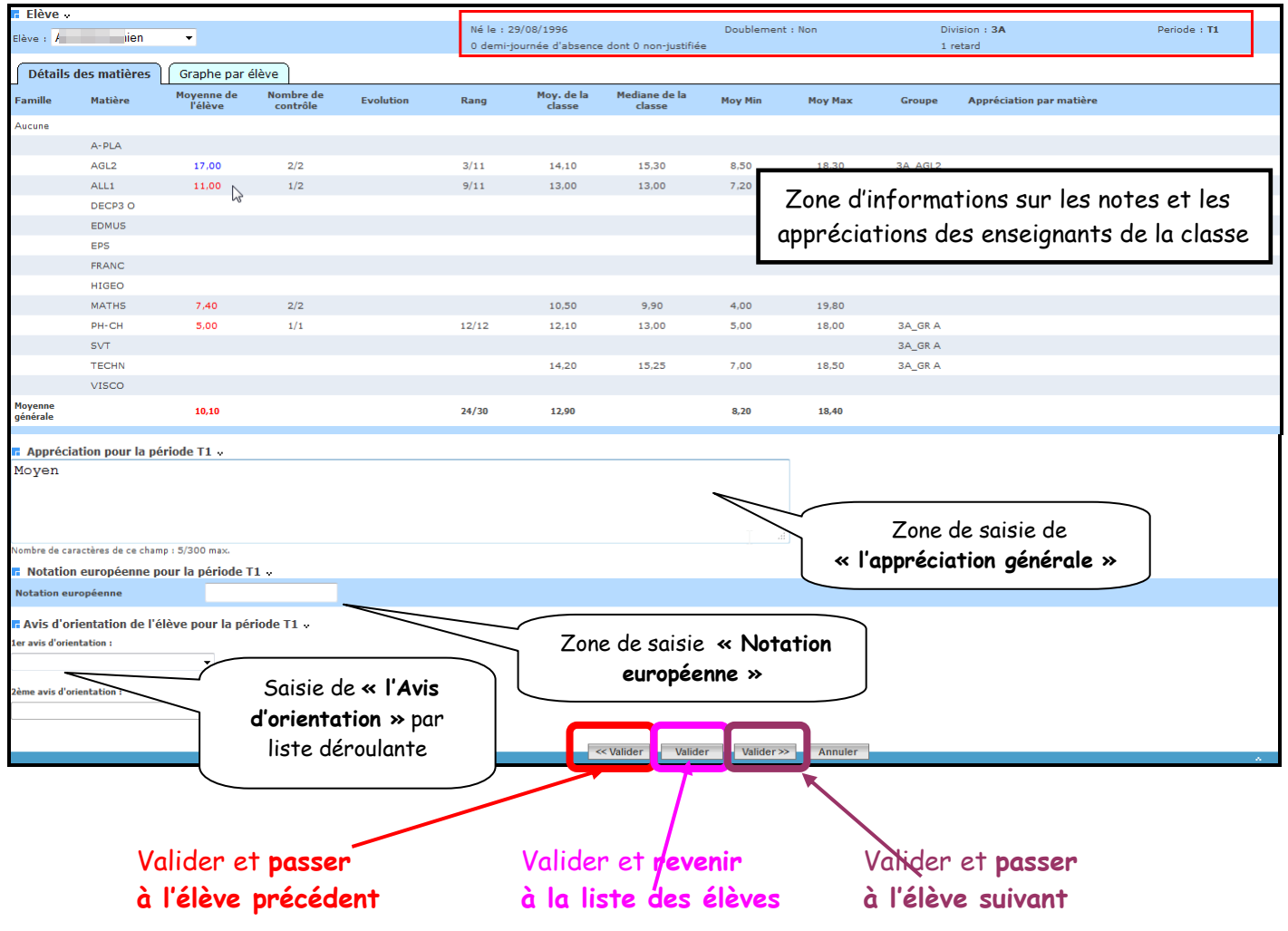

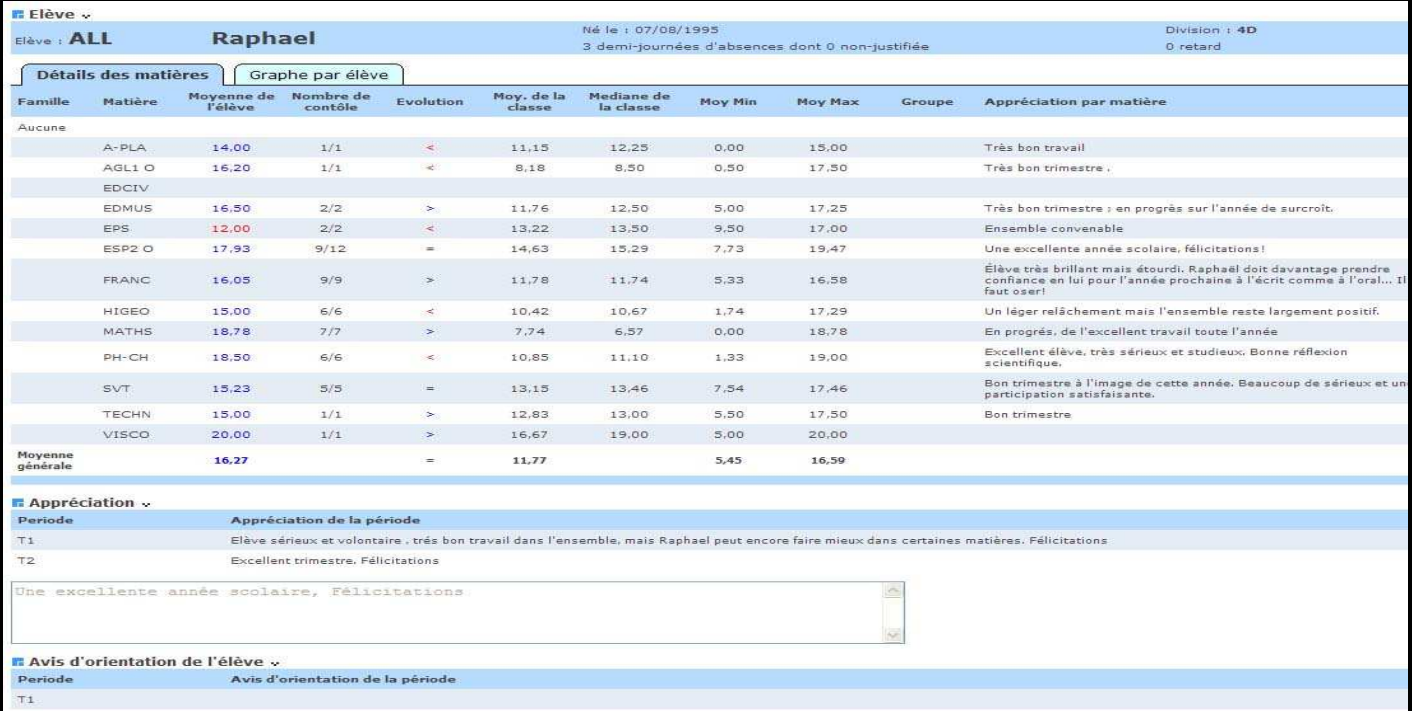

#### Autre exemple

 Un écran récapitulatif s'affiche indiquant la saisie (ou pas), des appréciations générales et des avis d'orientation

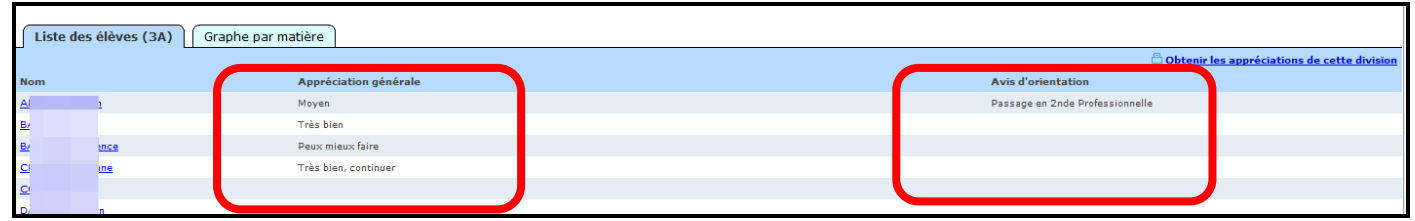

#### **5 – « Imprimer » ou « Enregistrer » les appréciations générales**

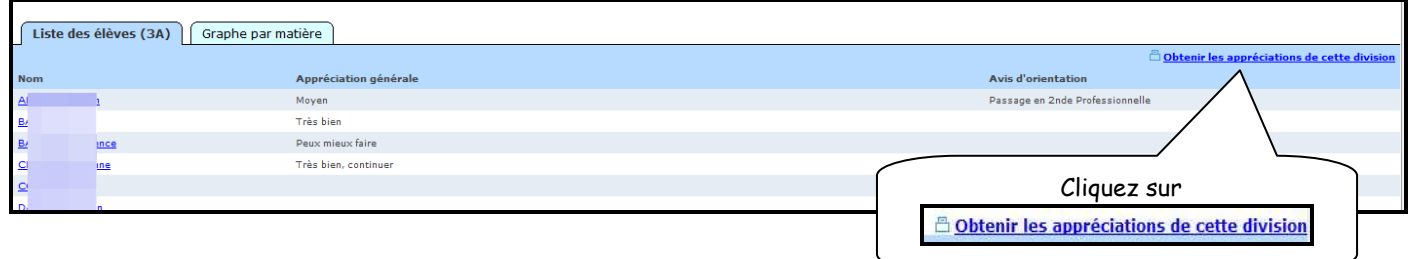

#### **5.1. Visualisation, et impression des appréciations générales**

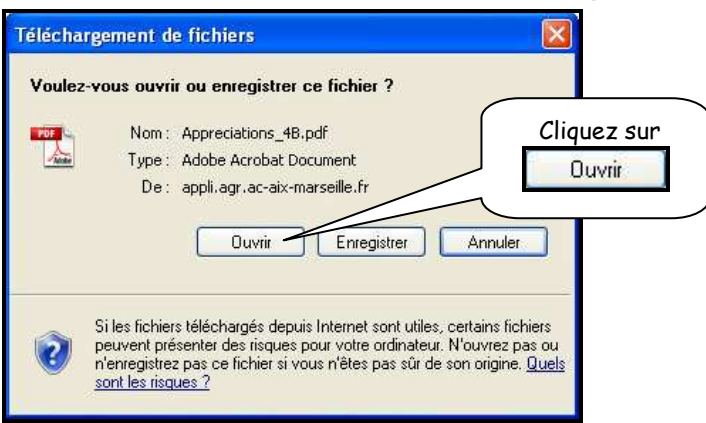

L'écran suivant affiche le tableau récapitulatif qui pourra être imprimé

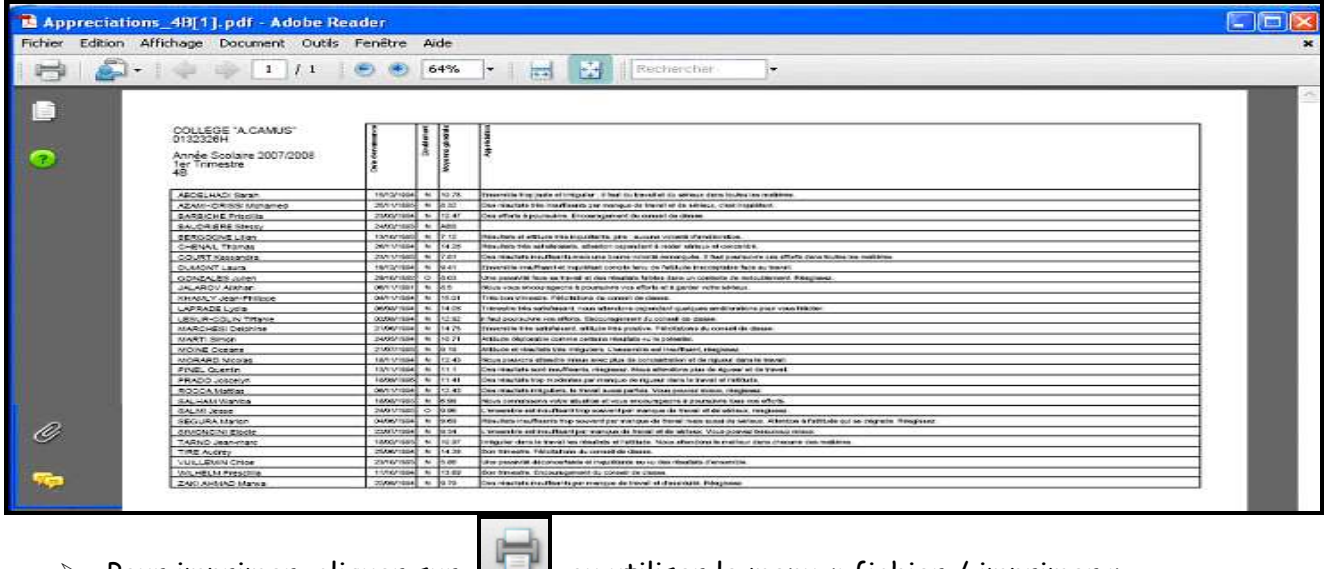

> Pour imprimer, cliquer sur  $\boxed{1}$ , ou utiliser le menu « fichier / imprimer »

#### **5.2. Enregistrement d'un fichier contenant les appréciations générales**

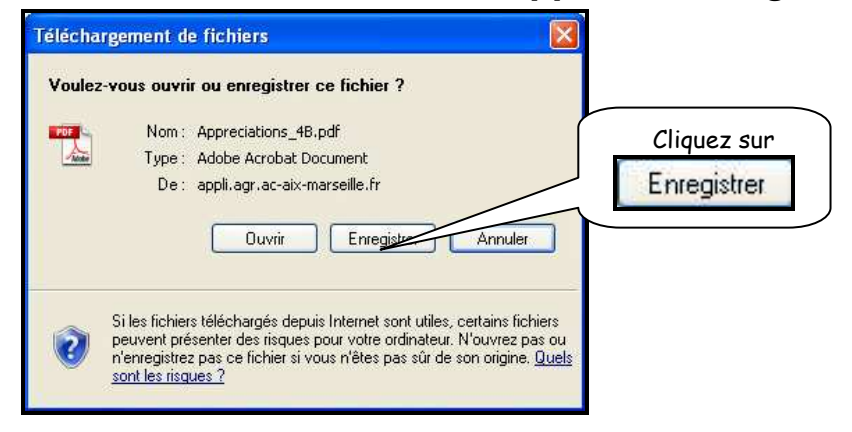

#### RETOUR AU SOMMAIRE

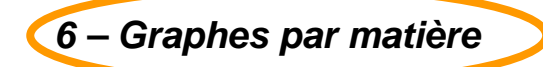

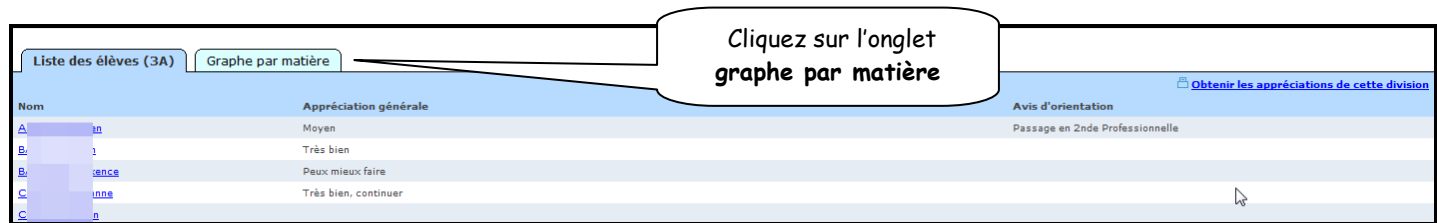

 Un onglet « graphe par matière » vous propose 2 types de statistiques (courbe ou histogramme) pour chaque matière, par structure et par Mef Dans cet écran, un graphique sur la répartition des moyennes par structure et par Mef vous est proposé.

Vous pourrez consulter les différentes matières par trimestre.

En bas de page est affiché un récapitulatif sur le nombre d'élèves présent, absent, dispensé, et non noté.

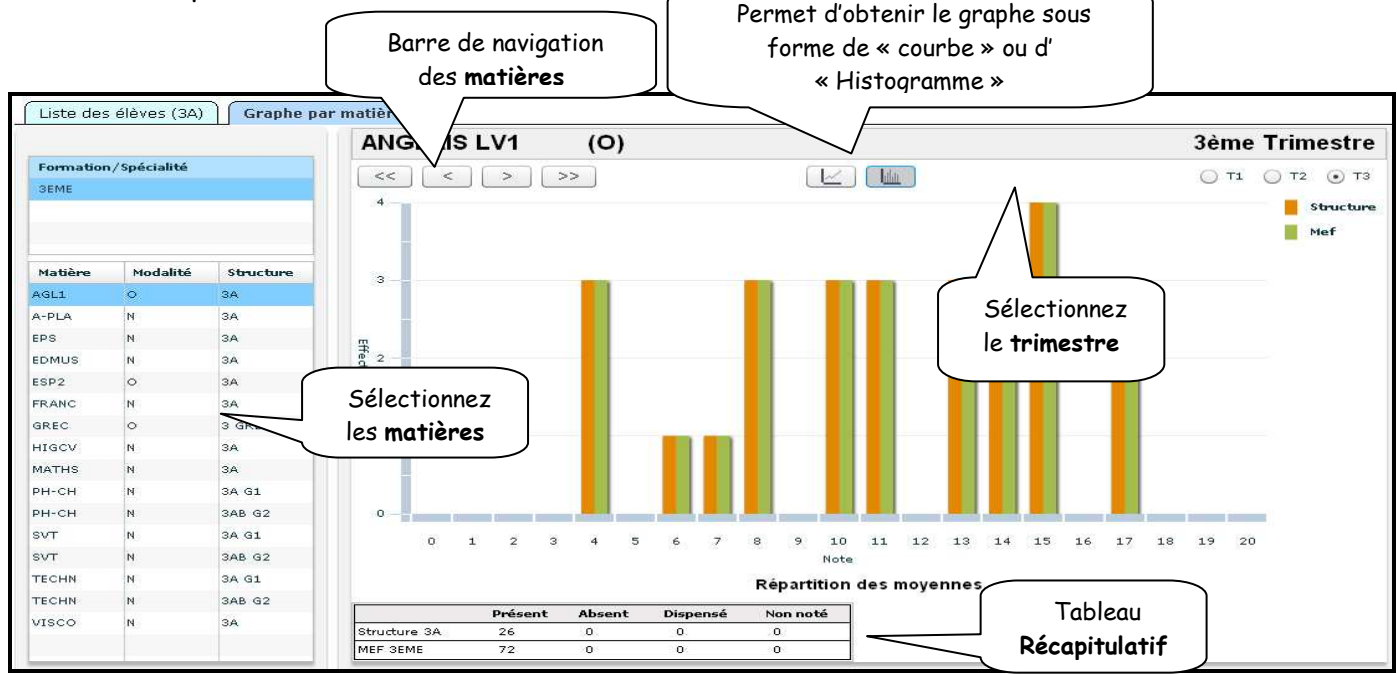

Divers renseignements concernant les notes, sont présents sur cet écran.

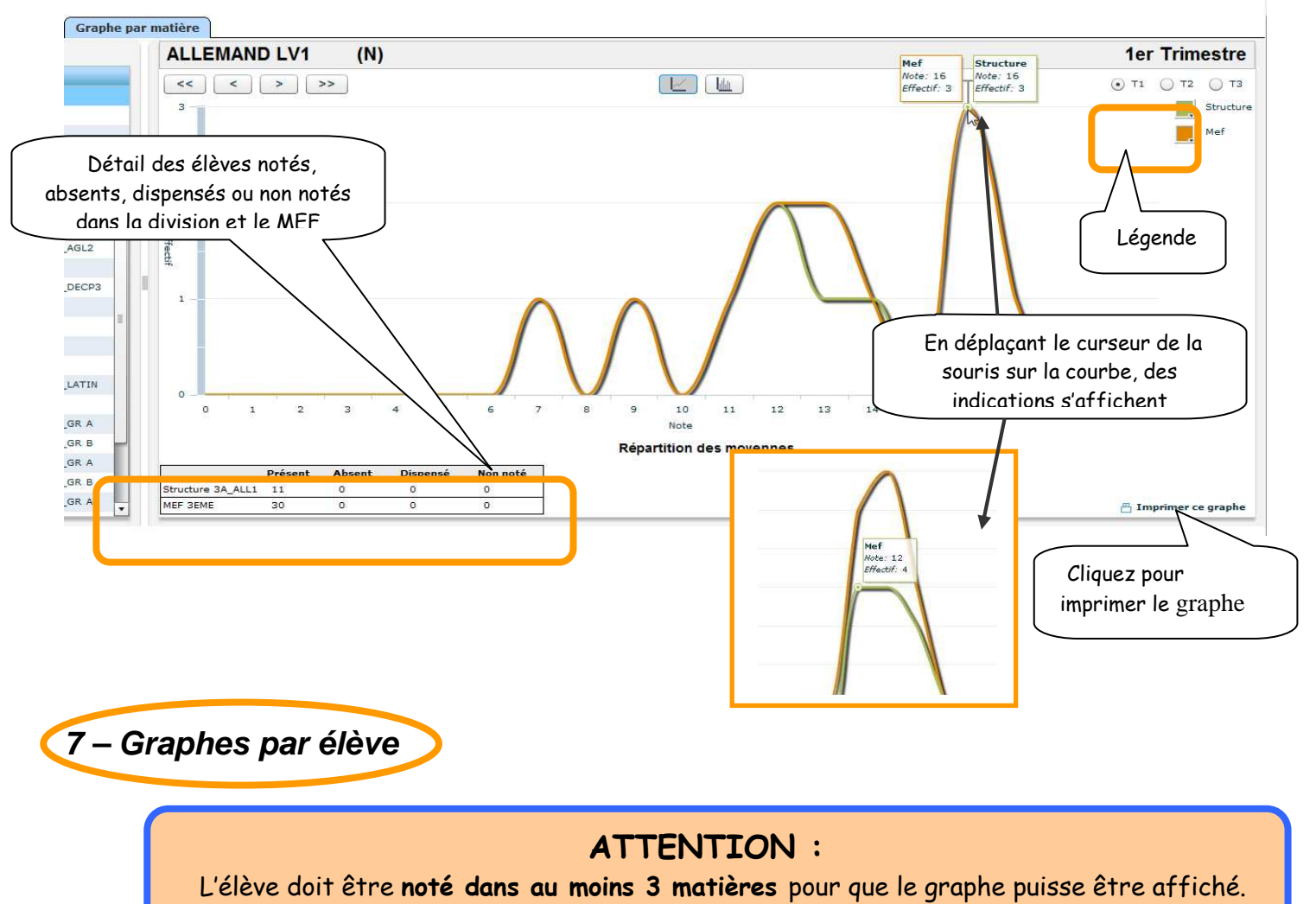

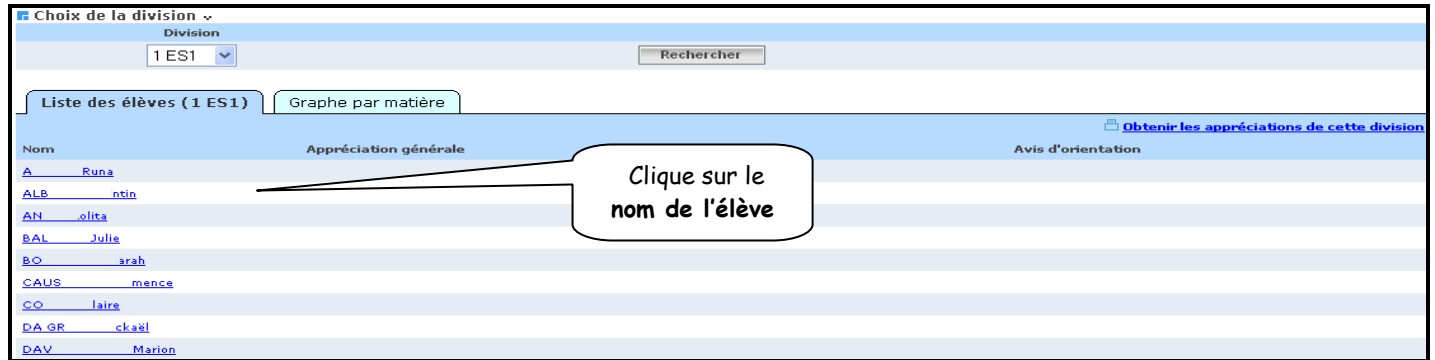

L'écran suivant donne le détail de la notation de l'élève dans les différentes matières

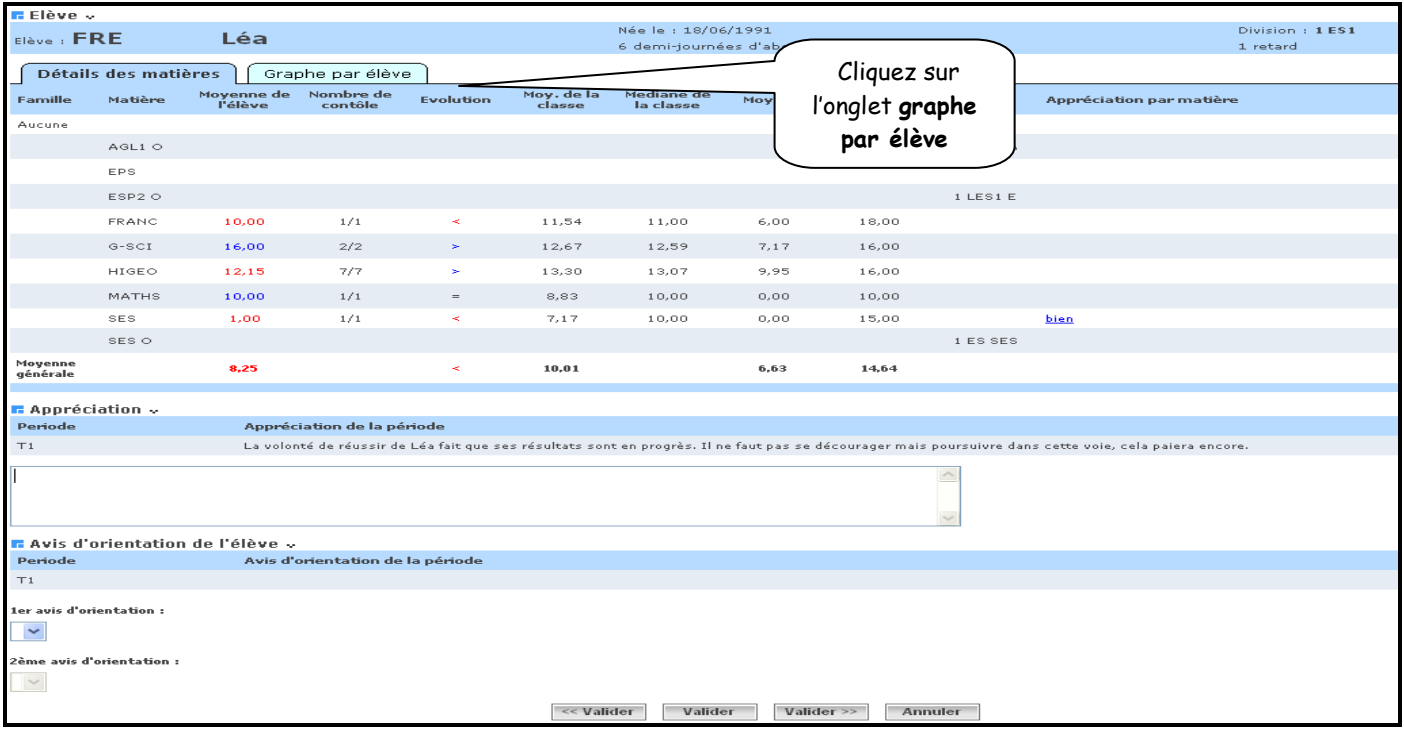

- L'écran suivant affiche par défaut le diagramme « radar », mais permet de choisir d'autres sortes de graphes :
	- $\times$  Radar
	- $\checkmark$  Graphe
	- Evolution des moyennes par période

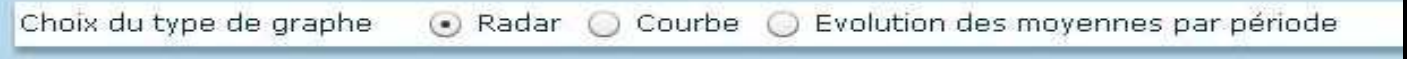

#### 7.1. La vue « Radar »

Radar : affiche la moyenne de l'élève, la moyenne de la division, le minimum et le maximum de la division pour la période active (ou la dernière close) et pour chaque matière/modalité (au programme de la division et du MEF de l'élève).

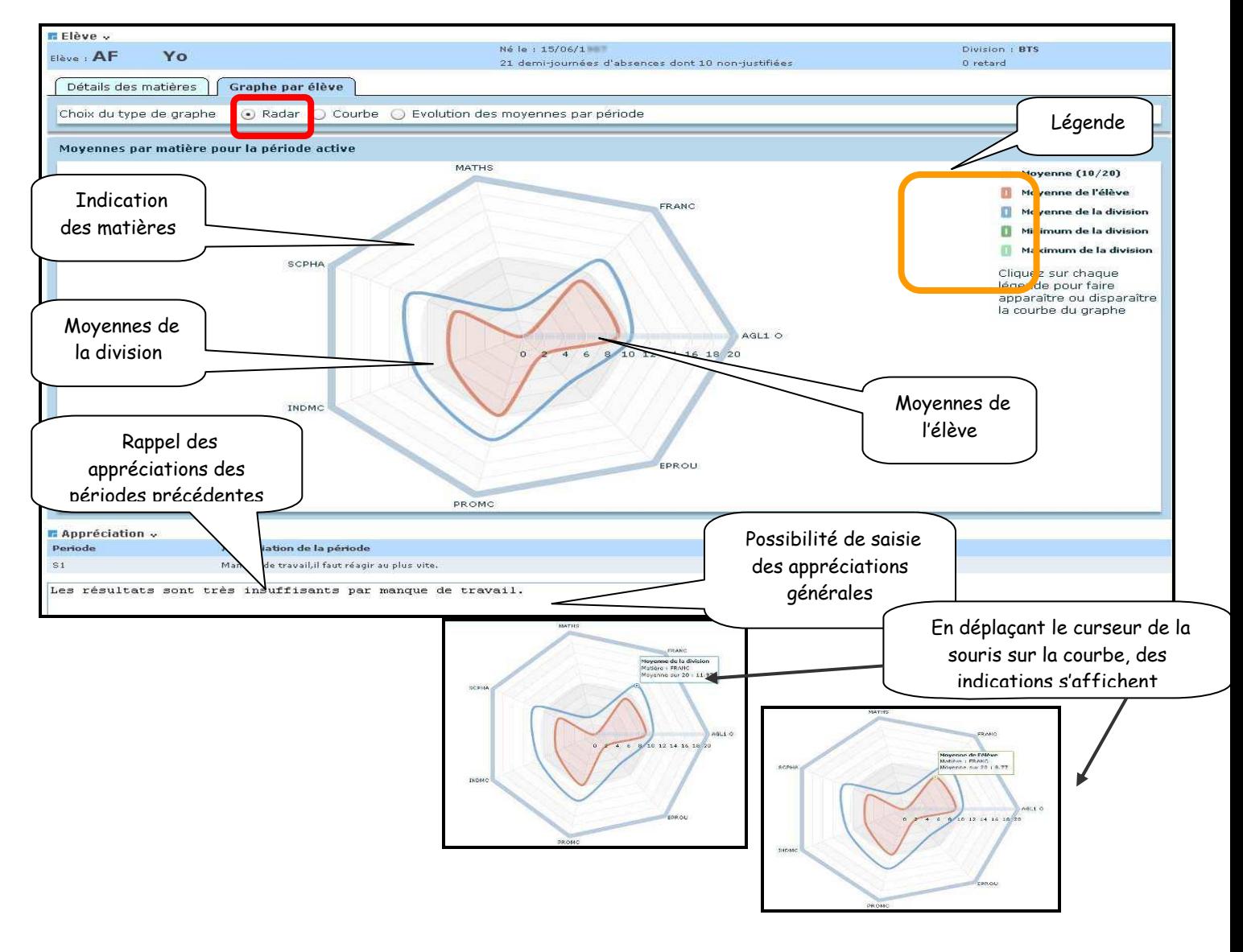

Pour passer à l'élève suivant, ou précédent utiliser les boutons en bas de l'écran

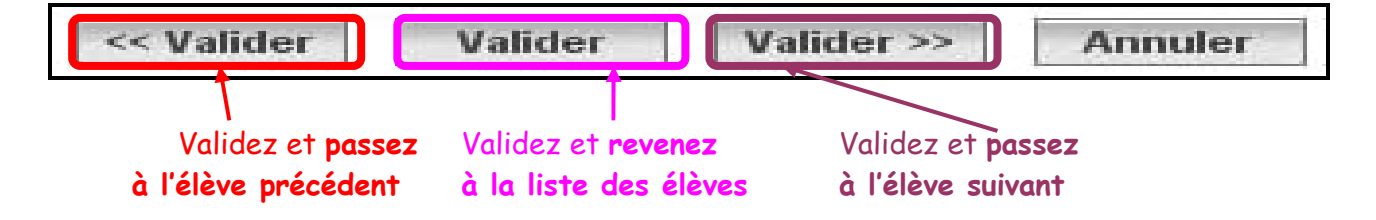

#### 7.2. la vue « Courbe »

- Courbe : affiche la moyenne de l'élève, la moyenne de la division, le minimum et le maximum de la division pour la période active (ou la dernière close) et pour chaque matière/modalité (au programme de la division et du MEF de l'élève).

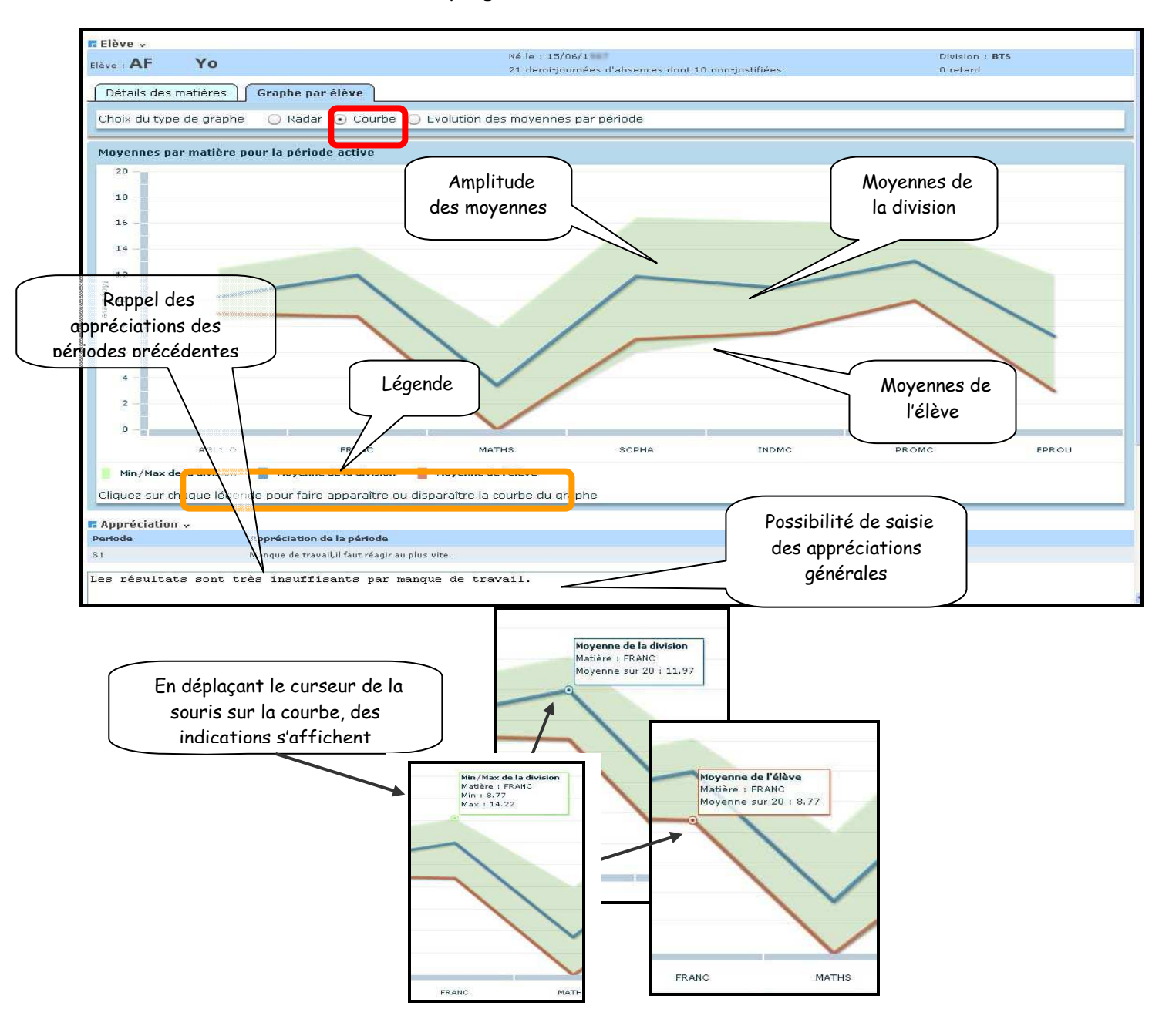

#### 7.3. Evolution des moyennes par périodes

- Évolution des moyennes par période : affiche la moyenne de l'élève pour chaque matière/modalité (au programme de la division et du MEF de l'élève) et chaque période précédant la période active (ou la dernière close).

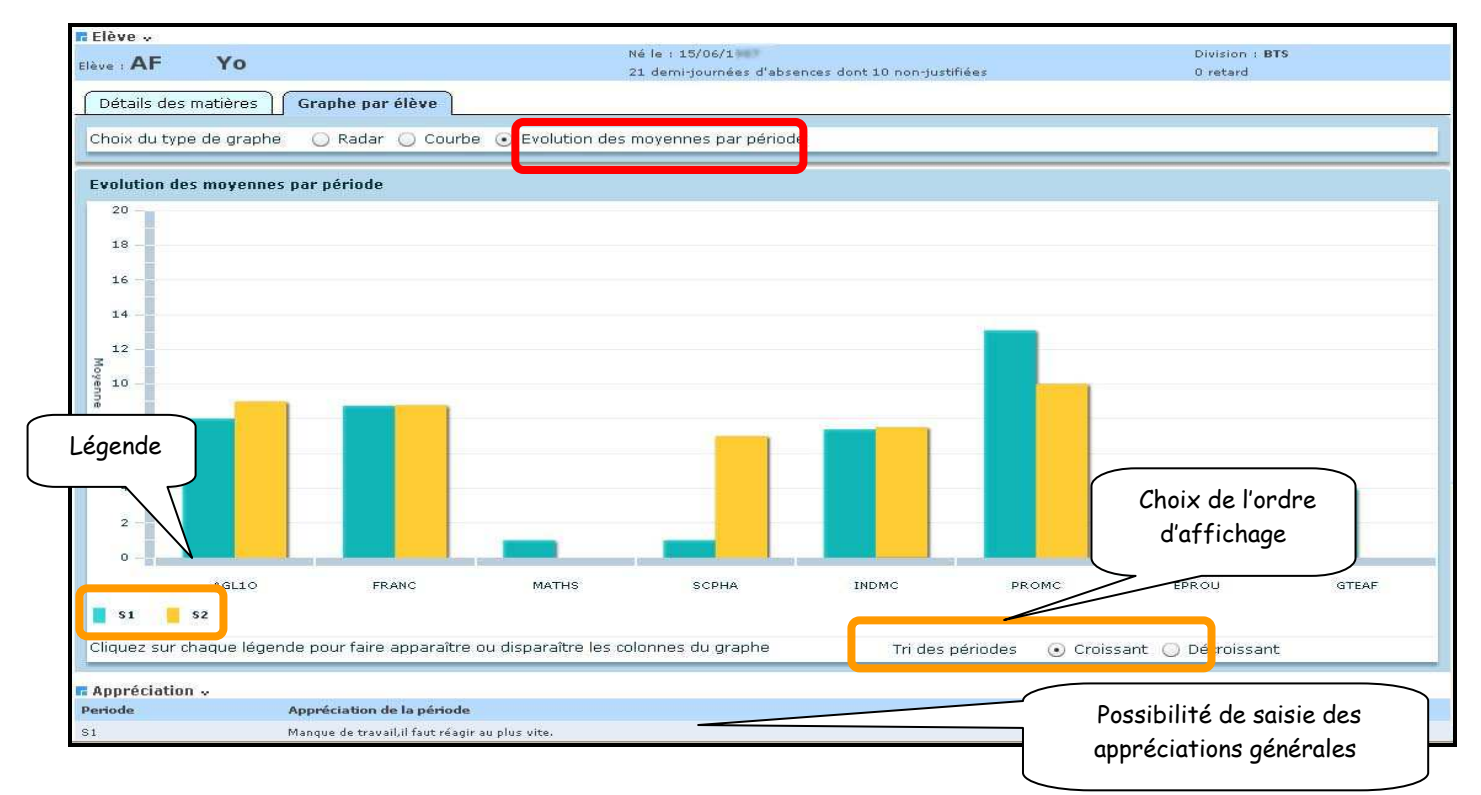

Sur chaque graphe, l'utilisateur a la possibilité de cliquer sur chaque légende pour faire apparaître/disparaître la courbe ou le bâton du graphe, correspondant à la légende. En passant la souris sur chaque courbe ou bâton, l'utilisateur peut voir la valeur de la moyenne dans une bulle d'aide.

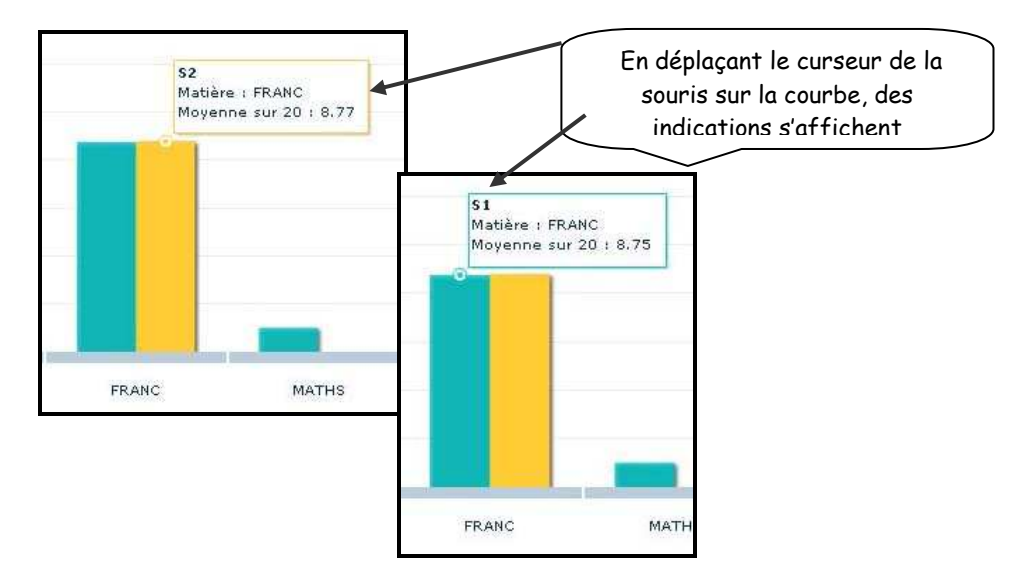

#### Menu EXPLOITATION

Le menu Exploitation, calcul des moyennes périodiques, est disponible uniquement au professeur principal, dans la mesure où le chef d'établissement l'a autorisé.

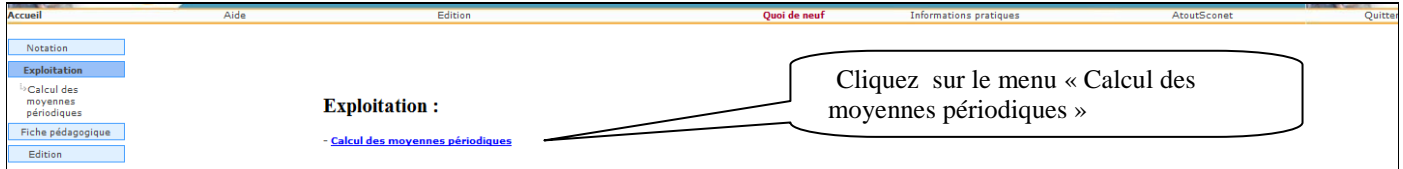

A défaut, nous avons le message d'information à l'écran.

#### Message affiché si l'enseignant n'est pas professeur principal.

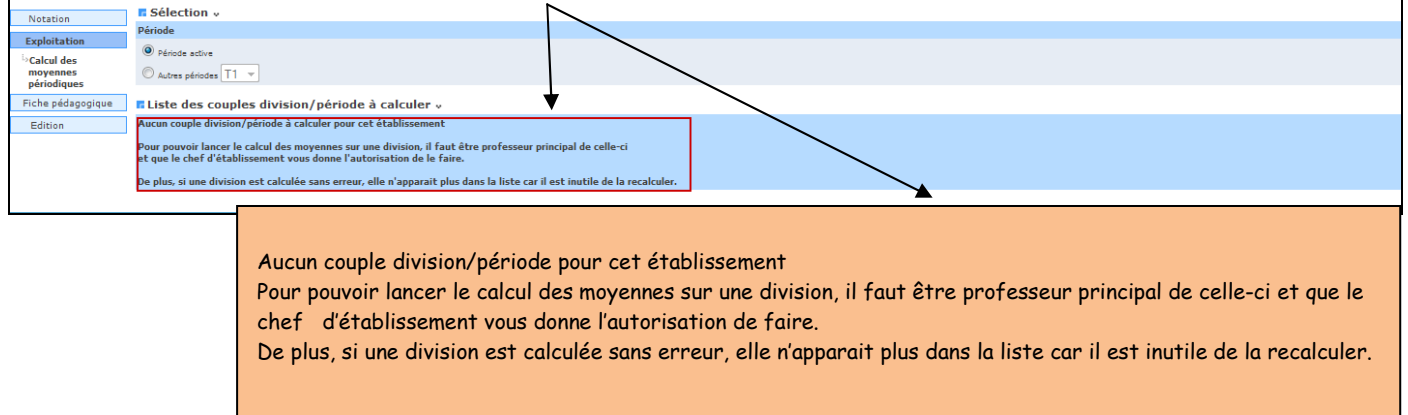

#### **Calcul des moyennes périodiques :**

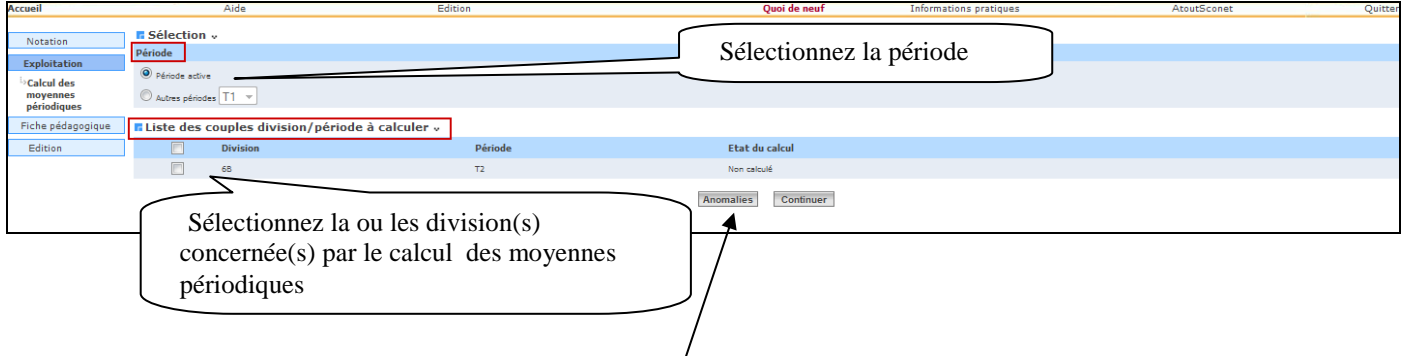

Après avoir sélectionnées la période et la(les) division(s), l'utilisateur peut effectuer le calcul des moyennes en cliquant le bouton « continuer » puis « Démarrer ». Il peut également consulter les anomalies de calcul en cliquant sur « Anomalies ».

Tableau listant les anomalies générées. Un simple clic sur le nom de l'élève affiche le détail de l'anomalie.  $\overline{1}$ 

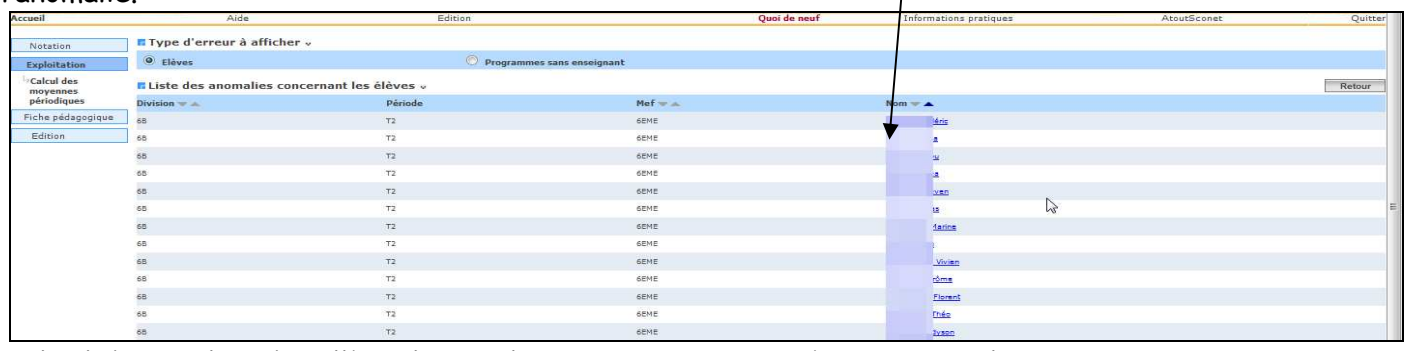

Détail d'anomalies d'un élève, listant les moyennes par matière ainsi que les inscriptions manquantes pour l'élève.

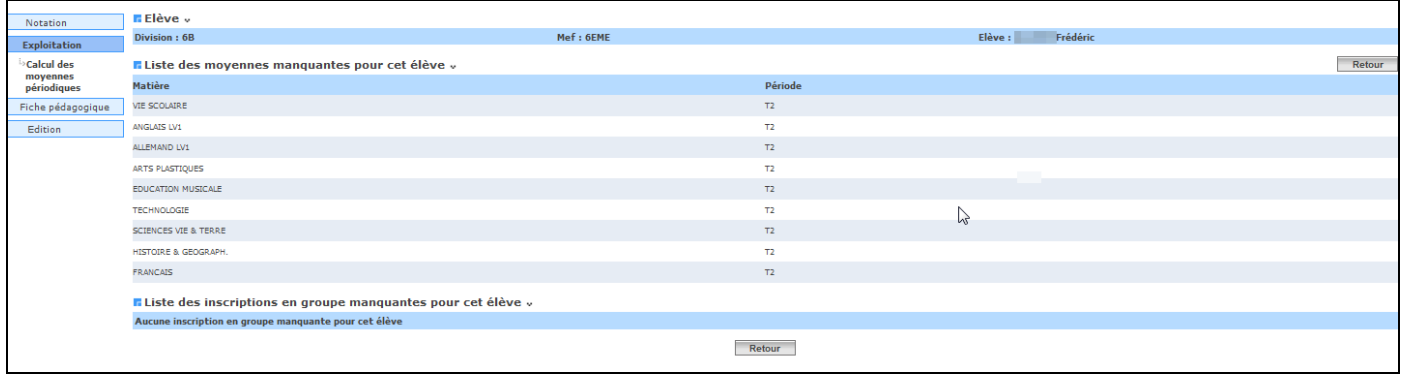

#### **Menu Fiche pédagogique**

**1- Sélection de l'élève** 

- L'enseignant accède à la fonctionnalité « Fiche pédagogique » des élèves pour la (ou les) division(s) dont :
	- il a un service
	- il est professeur principal
	- il est professeur 'référent' pour la période active.

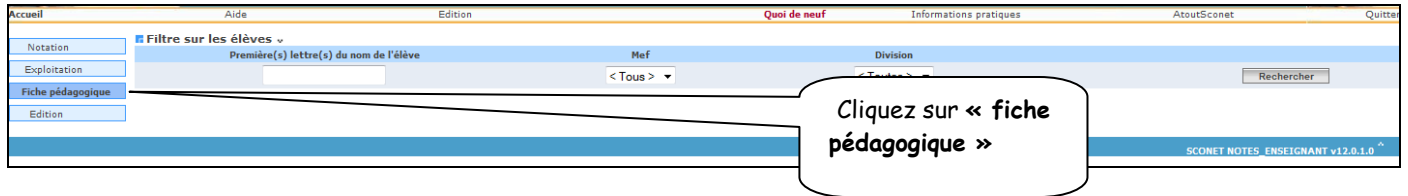

L'écran suivant permet de rechercher un (ou plusieurs) élève(s)

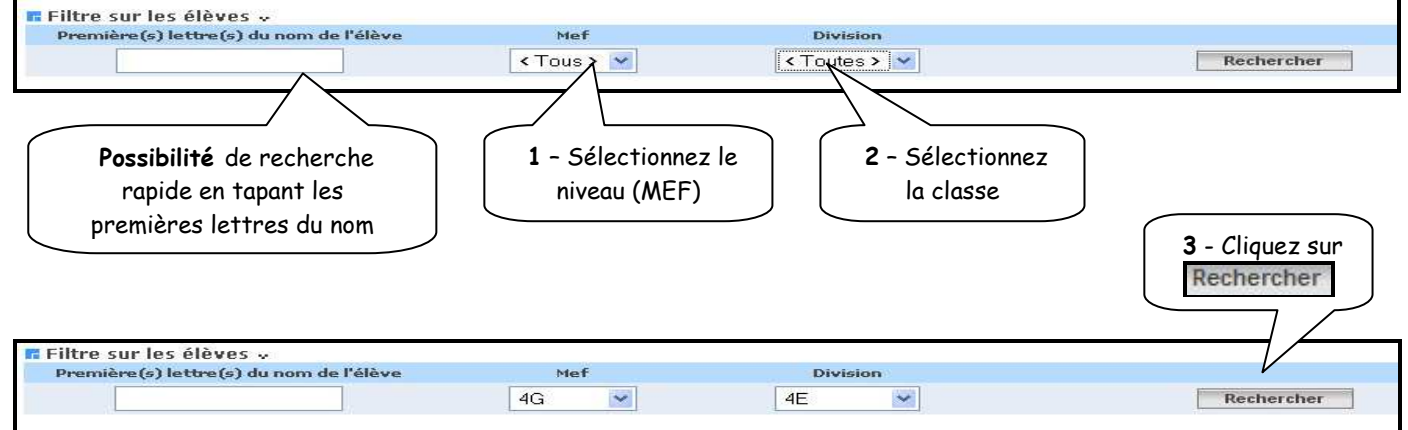

**2- Visualisation de la fiche pédagogique** 

L'écran suivant affiche la liste des élèves de la classe

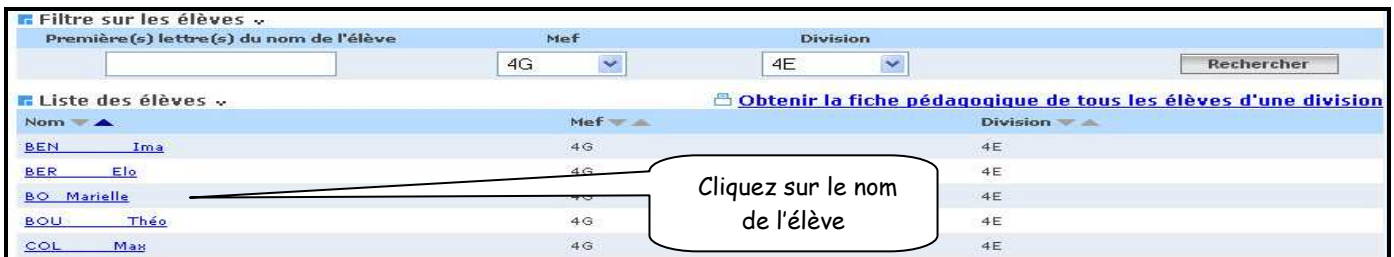

- La fiche globale apparaît à l'écran avec 4 onglets où il est possible de visualiser :
	- Les notes
	- Les appréciations
	- Les absences et les retards
	- Les coordonnées des responsables

#### **2.1 Visualisation des moyennes**

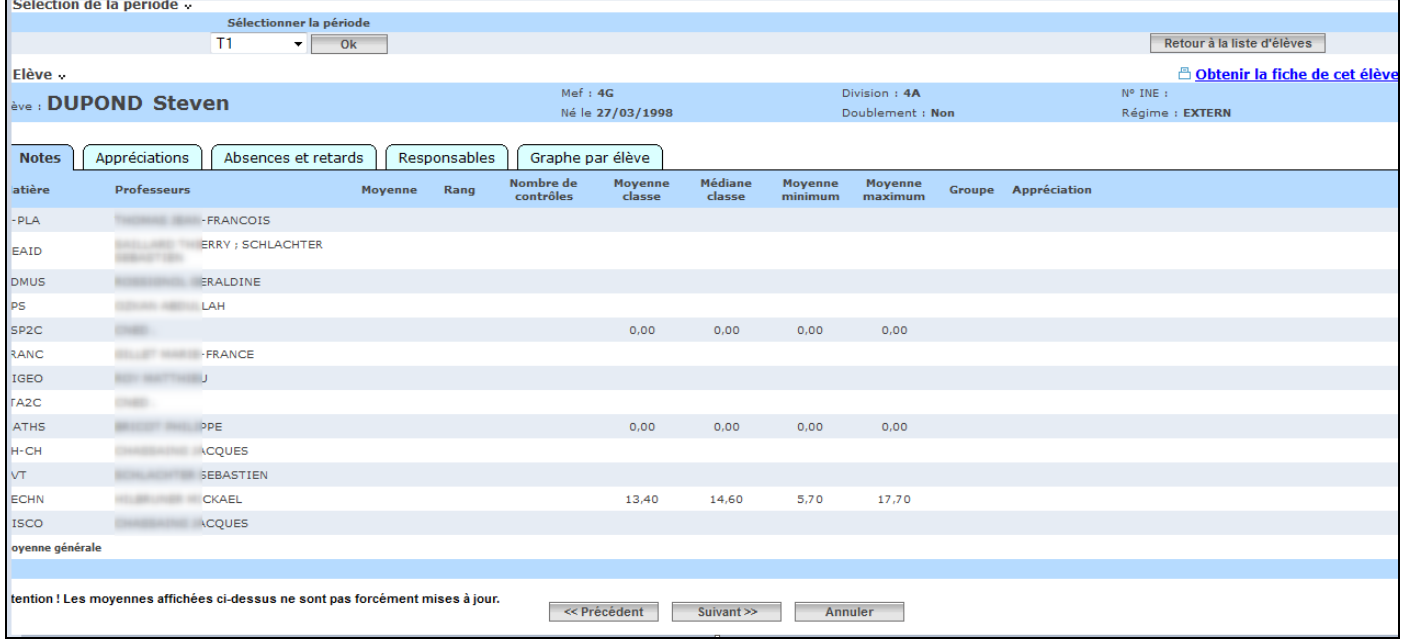

#### **2.2 Visualisation des appréciations**

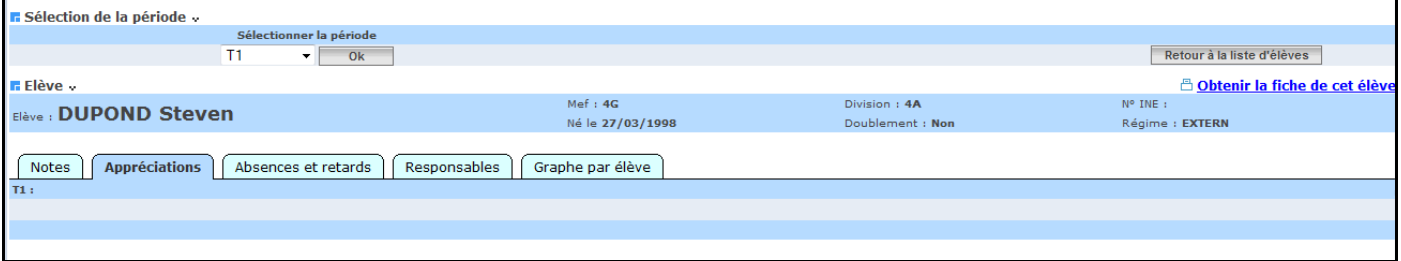

#### **2.3 Visualisation des absences et des retards**

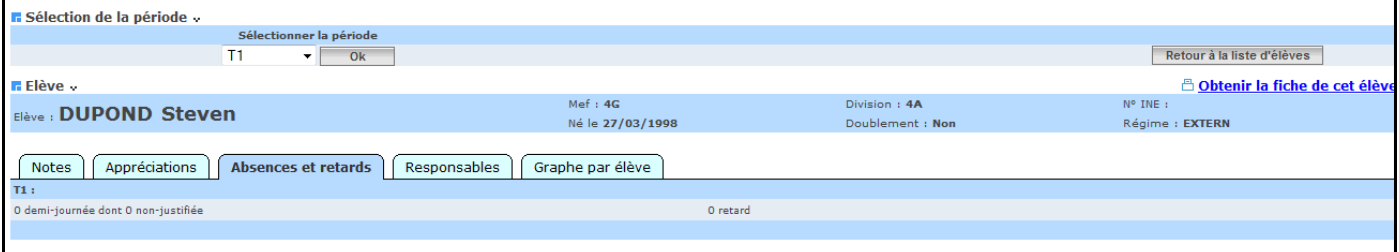

#### 2.4 Visualisation des coordonnées des responsables

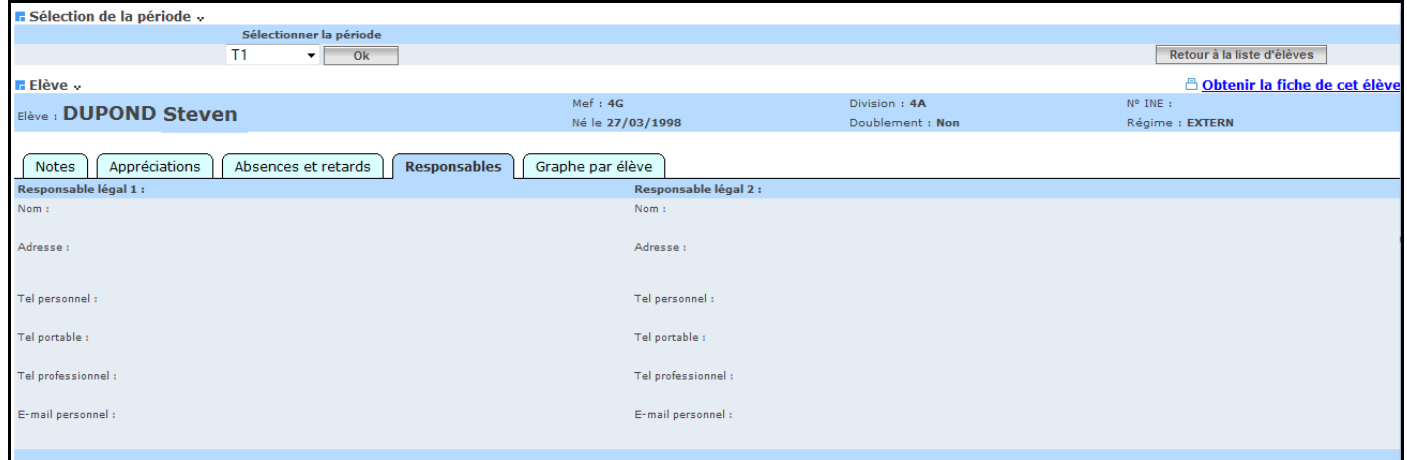

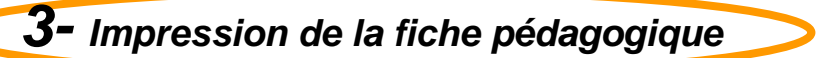

#### Possibilité d'imprimer :

#### La fiche de l'élève sélectionné

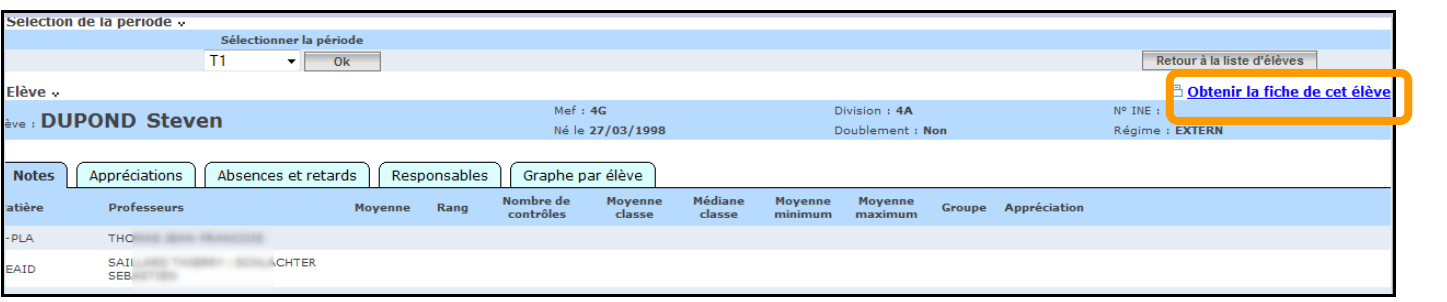

#### Cliquer sur Les fiches de **tous les élèves de la classe**<br>Filtre sur les élèves :<br>Première (s) lettre (s) du nom de l'élève de la part de la classe Division  $4G$  $\checkmark$  $4E$  $\checkmark$ Rech .<br>cher <mark>r</mark> Liste des élèves « Obtenir la fiche pédagogique de tous les élèves d'une division Nom  $\rightarrow$  $Mef = \pm$ Division BEN  $4G$  $4E$ Ima BER Ele  $4<sup>°</sup>$  $4E$

Un message propose « d'ouvrir » ou « d'enregistrer » le fichier

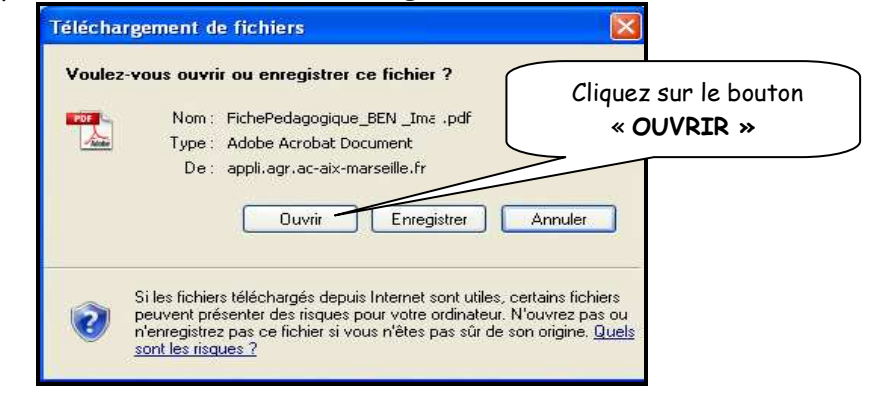

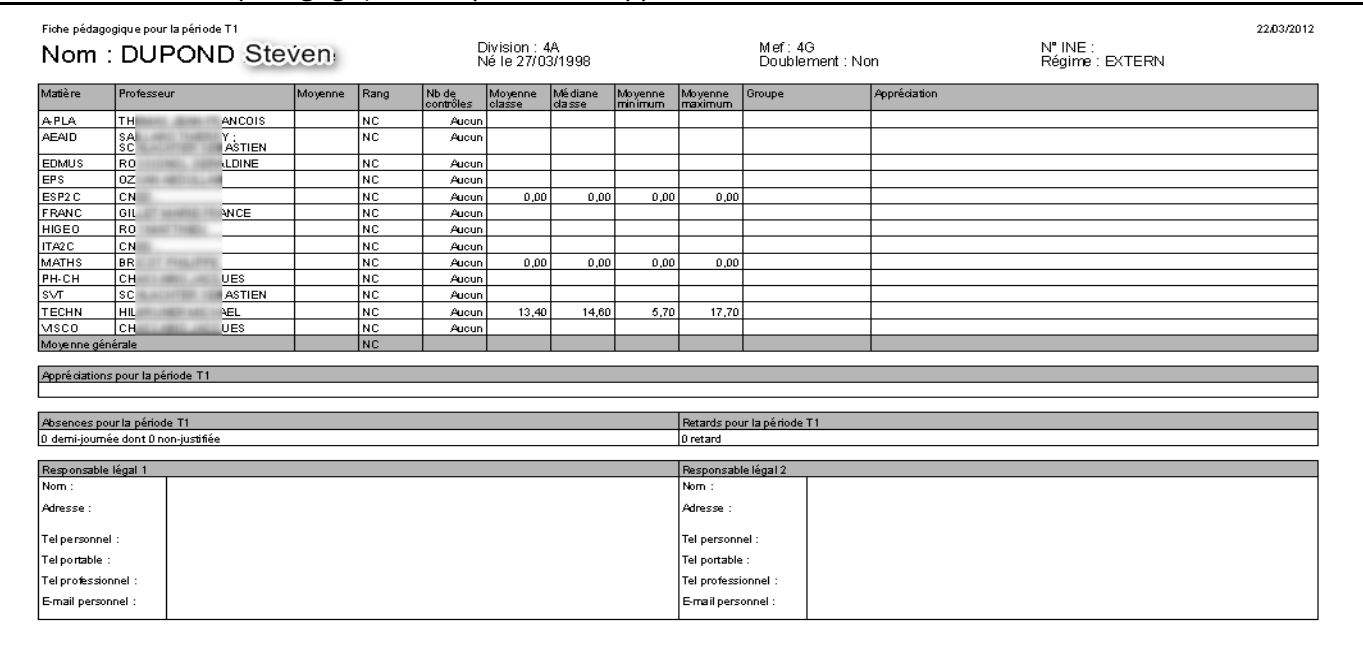

#### La fiche pédagogique récapitulative apparaît à l'écran

Edition possible à l'aide de l'impression « d'Acrobat Reader »

**4- Enregistrement de la fiche pédagogique** 

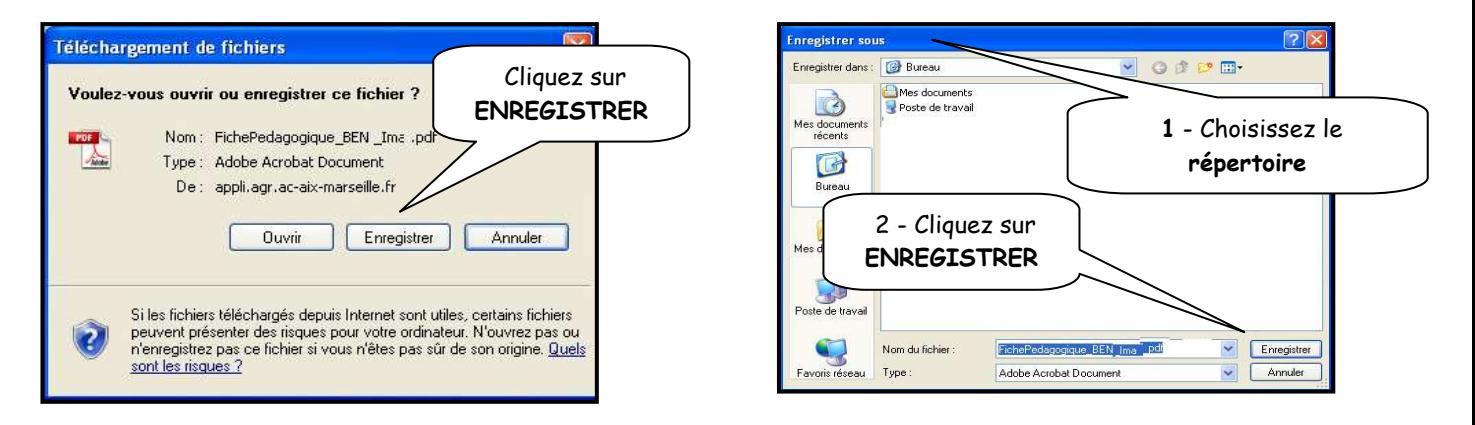

RETOUR AU SOMMAIRE